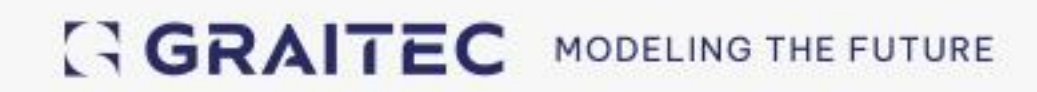

# **Co nowego**

## PowerPack dla Advance Steel 2025

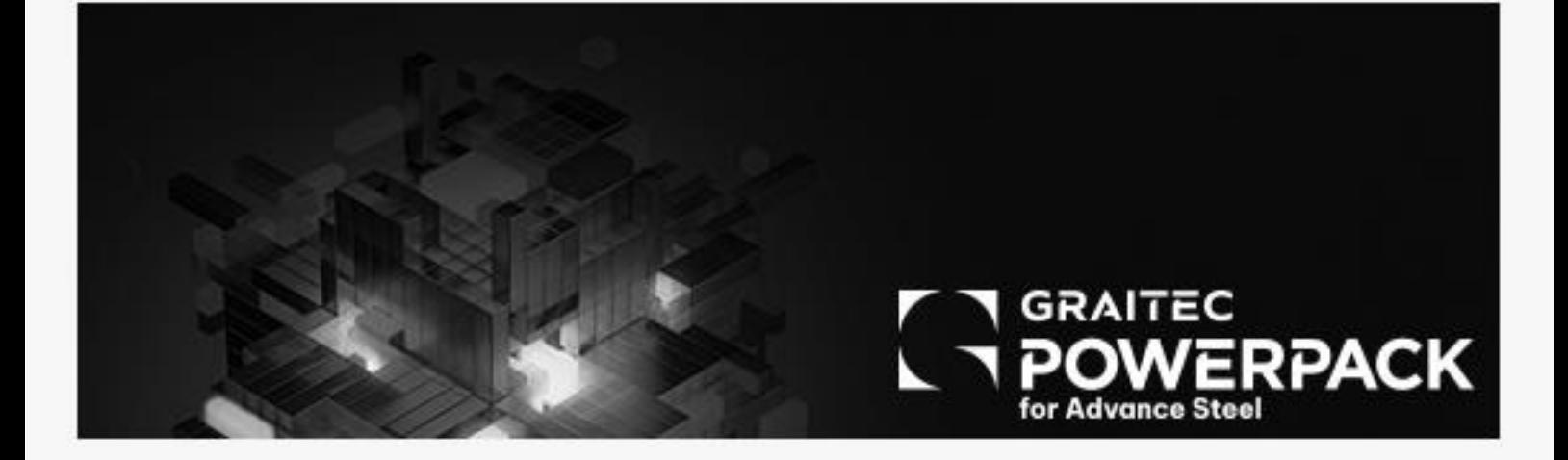

### Spis treści

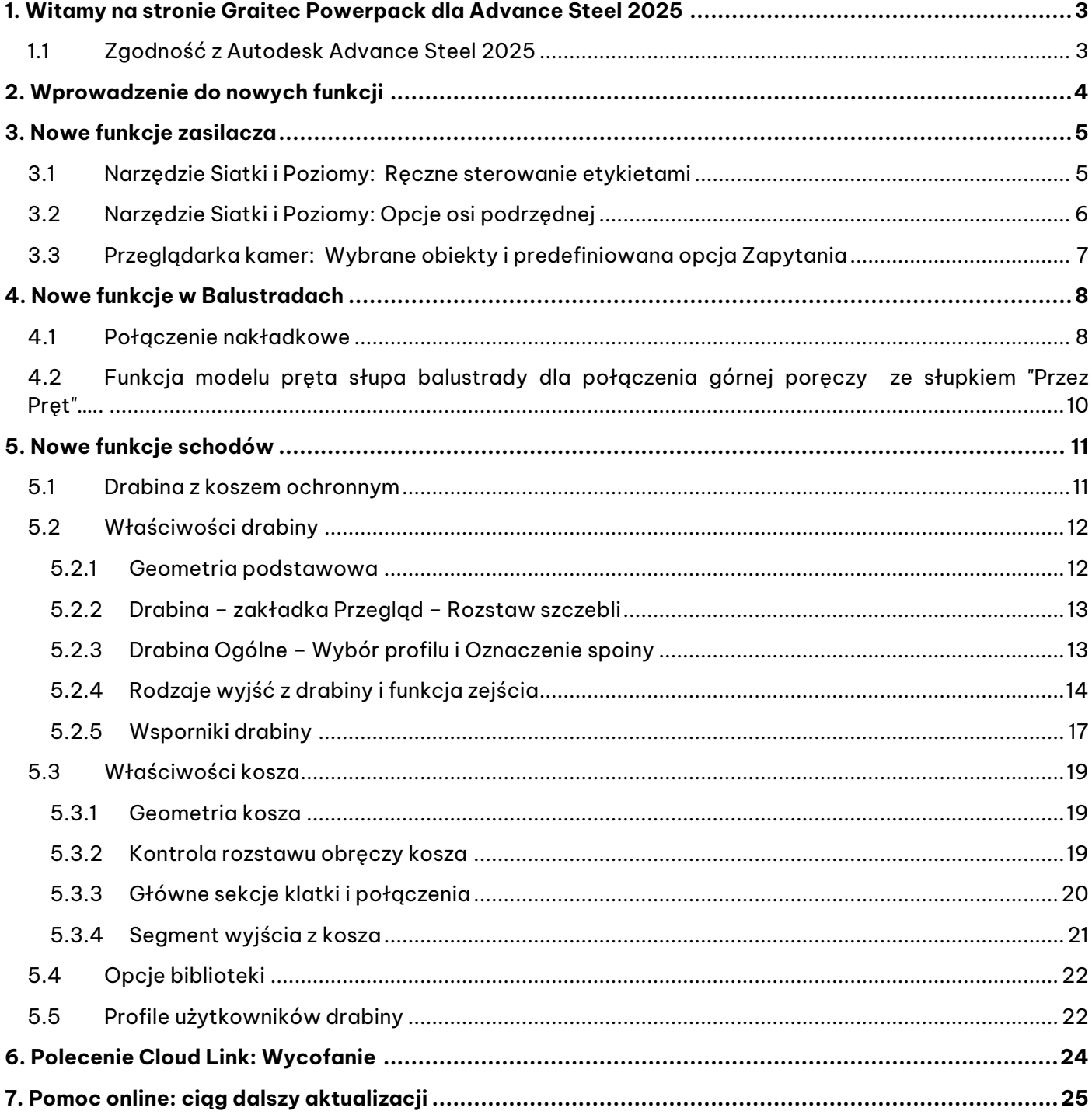

### <span id="page-2-0"></span>**1. Witamy w Graitec Powerpack dla Advance Steel 2025**

GRAITEC ma przyjemność zaprezentować najnowszą wersję Advance PowerPack dla Advance Steel 2025, będącego częścią pakietu Graitec Advance Suite.

#### <span id="page-2-1"></span>**1.1 Zgodność z Autodesk Advance Steel 2025**

**PowerPack dla Advance Steel 2025** jest zgodny z **Autodesk Advance Steel 2025**.

Pakiet **PowerPack dla Advance Steel 2025**można zainstalować za pomocą pakietu **Setup PowerPack dla Advance Steel 2025.**

Ze względu na przejście na platformę .NET 8 dla platformy podstawowej, instalacja wersji 2025 jest kompatybilna tylko z wersją 2025 Advance Steel.

Aby zainstalować PowerPack w wersji 2025, wykonaj następujące kroki:

- 1. **Otwórz Ustawienia Advance 2025** PowerPack dla Advance Steel. Instalacja automatycznie zidentyfikuje zainstalowane oprogramowanie.
- 2. Naciśnij **Install** , aby rozpocząć proces aktualizacji.

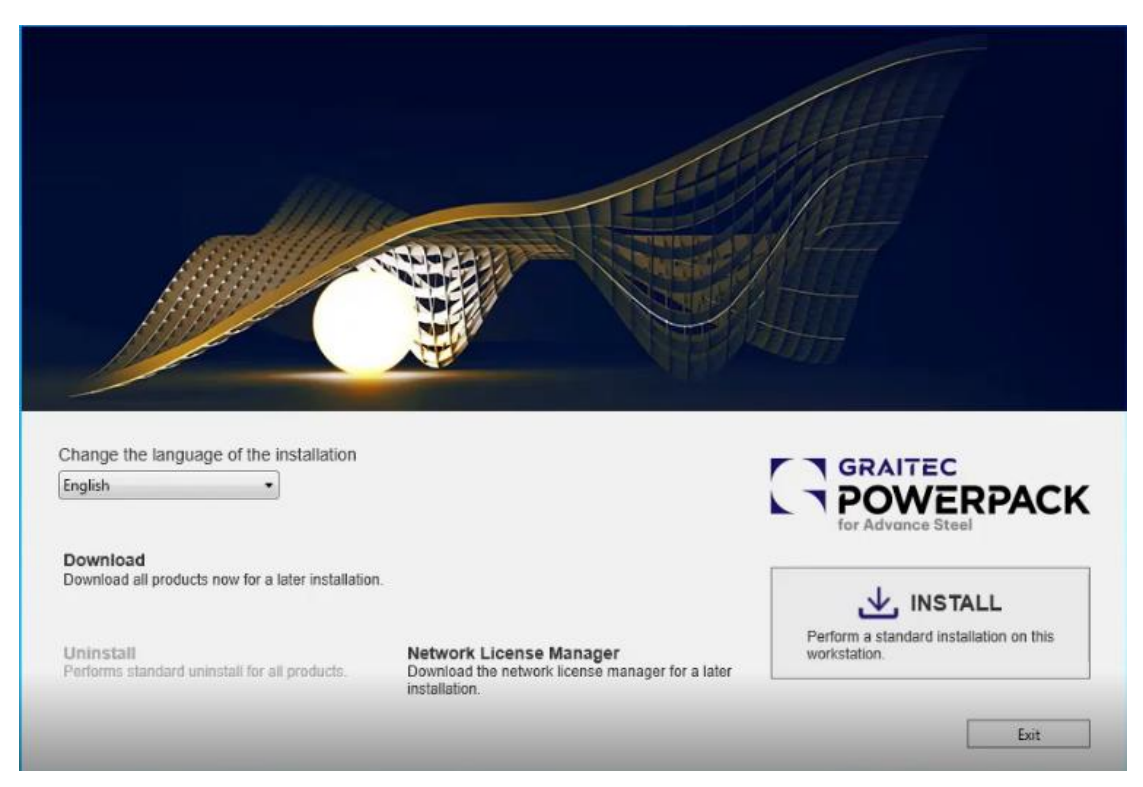

Wyskakujące okienko instalatora Advance Setup 2025

### <span id="page-3-0"></span>**2. Wprowadzenie do nowych funkcji**

W wersji 2025 mamy przyjemność wprowadzić kilka ulepszeń do naszych istniejących narzędzi w ramach PowerPack, wraz z nową funkcją, o którą prosili użytkownicy, aby ułatwić modelowanie kilku kluczowych rozwiązań. Nadal koncentrujemy się na zwiększaniu produktywności poprzez dodatkowe funkcje i ulepszenia.

Funkcje wymienione poniżej są szczegółowo opisane w dalszej części tego dokumentu. Aby uzyskać kompleksową pomoc dotyczącą poleceń, należy zapoznać się z portalem pomocy online [\(PowerPack for](https://www.graitec.com/Help/PowerPack_for_Advance_Steel/En/)  [Advance Steel \(graitec.com\)\)](https://www.graitec.com/Help/PowerPack_for_Advance_Steel/En/), który zostanie zaktualizowany w odpowiednim czasie o informacje na temat tych nowych elementów.

**Nowe funkcje Powerpack:** 

- Siatki i Poziomy: Ręczne sterowanie etykietami.
- **Siatki i Poziomy: Opcje osi podrzędnych.**
- **Przeglądarka kamer: Wybrany obiekt i predefiniowane Zapytania.**

#### **Nowe funkcje balustrad:**

- **Połączenie nakładkowe.**
- **Funkcja modelu Pręta słupka.**

#### **Nowe funkcje schodów:**

▪ **Drabina z koszem ochronnym.**

Aby uzyskać więcej informacji na temat każdej z tych nowych funkcji, prosimy o dalsze zapoznawanie się z dokumentem, w którym przedstawiamy podstawy każdego dodatku do PowerPack dla Advance Steel.

**UWAGA**: Więcej informacji na temat działania poleceń można znaleźć w portalu pomocy online Powerpack for Advance Steel.

### <span id="page-4-0"></span>**3. Nowe funkcje PowerPack**

Ta sekcja przewodnika Co nowego skupia się na kluczowych funkcjach związanych z główną aplikacją PowerPack.

#### <span id="page-4-1"></span>**3.1 Narzędzie Siatki i Poziomy: Ręczne sterowanie etykietami**

Narzędzie Siatki & Poziomy zostało ulepszone, aby umożliwić użytkownikom dodawanie ręcznych etykiet do pola tekstowego dla każdej linii siatki. Oto jak korzystać z tej nowej funkcji:

Po zaznaczeniu pola wyboru Ręczne etykietowanie na stronie Etykieta osi, z wymaganym kierunkiem osi, użytkownik może uzyskać dostęp do etykiety siatki za pośrednictwem komórki kolumny Oś siatki na stronie Odstępy między osiami. Użytkownik może wpisać tekst zgodnie z wymaganiami i jest on wyświetlany w linii siatki w modelu.

Użytkownik może powrócić do etykiet automatycznych, co spowoduje usunięcie wcześniej wprowadzonych ręcznie wpisów tekstowych i powrót do poprzednich ustawień etykiet automatycznych.

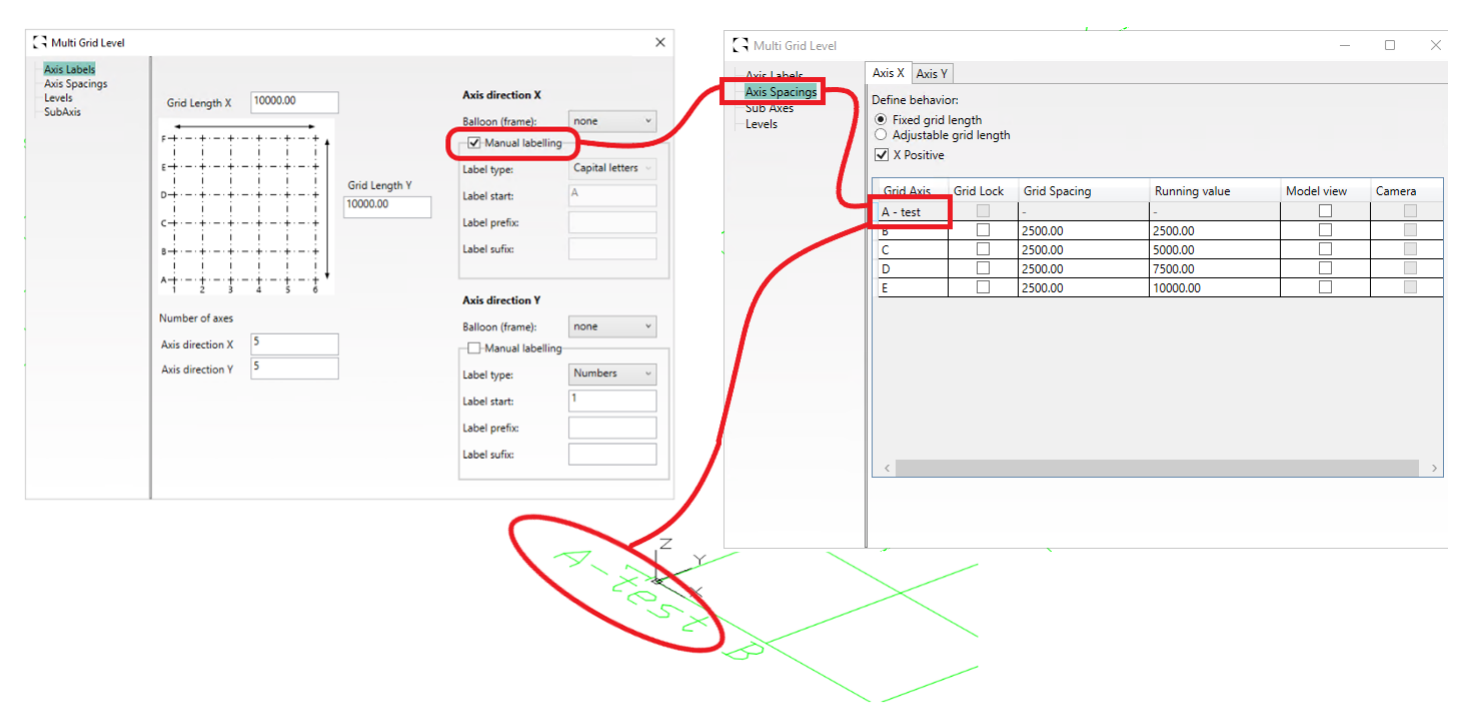

Siatki & Poziomy - Ręczne etykietowanie

#### **Zalety:**

- Kontroluj etykiety całej siatki za pomocą jednego polecenia.
- W razie potrzeby ustaw określone etykiety w polu tekstowym, które jest powiązane z każdą linią siatki.
- Zrównuje się z standardowa opcją ręcznej etykiety Advance Steel.

#### <span id="page-5-0"></span>**3.2 Narzędzie Siatki i Poziomy: Opcje osi podrzędnej**

Kolejną funkcją zawartą w tej wersji jest dodanie osi podrzędnych w strukturze siatki. Nowe zakładka okna dialogowego poświęcona Osi podrzędnej umożliwia użytkownikom włączanie i definiowanie osi podrzędnych po obu stronach głównej siatki. Użytkownicy mogą używać głównej nazwy siatki i definiować zawartość prefiksu i sufiksu.

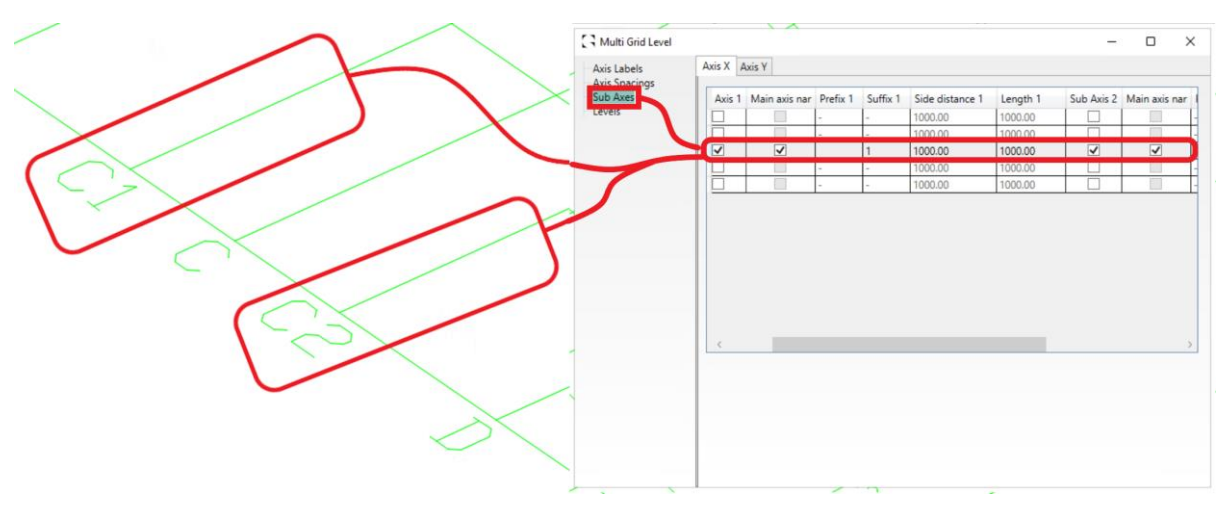

Poziom siatki wielokrotnej - zakłądka osi pomocniczej

W opcjach osi drugorzędnej, gdy używane są poziomy, istnieje opcja wyłączenia osi podrzędnej na poziomie. Na poniższym obrazku widzimy, że na poziomie 1 pole wyboru Włącz oś drugorzędną jest odznaczone, a oś drugorzędna nie jest obecna w modelowanej strukturze siatki.

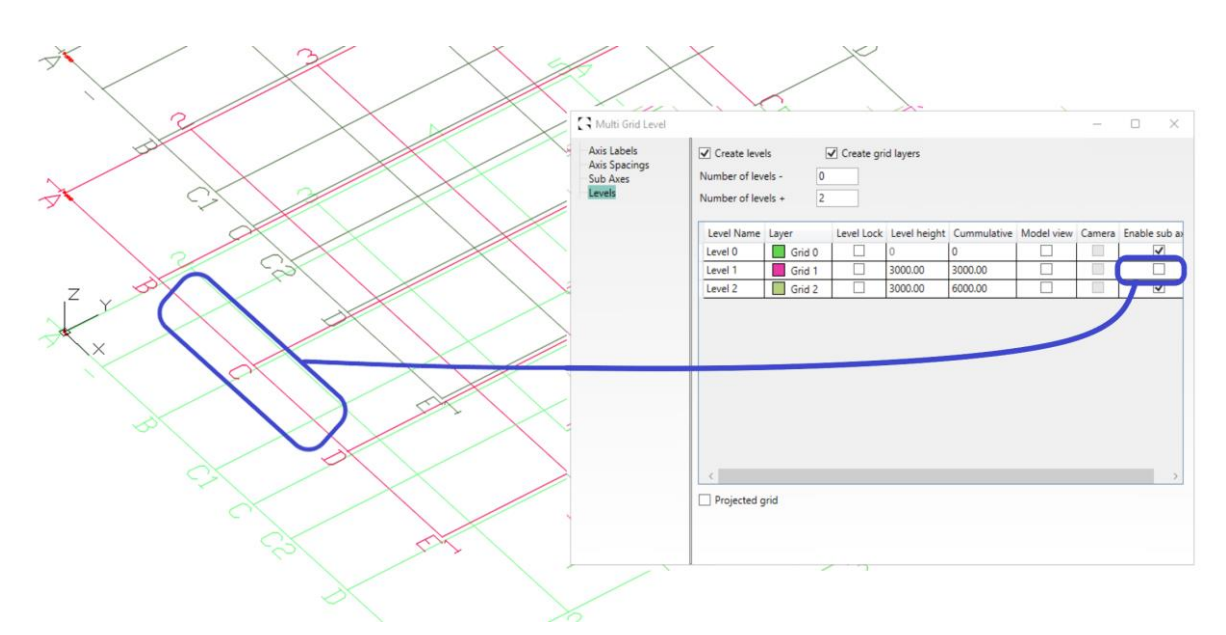

Siatki & Poziomy - wyłączenie/włączania osi drugorzędnych na poziomach

**UWAGA**: Okno dialogowe poziomu Siatki & Poziomy ma teraz możliwość zmiany rozmiaru.

#### **Zalety:**

- Zdefiniuj oś podrzędną bezpośrednio z tego samego polecenia siatki.
- Powielanie osi podrzędnych dla Poziomów z opcją ich wyświetlania lub ukrywania w zależności od potrzeb.

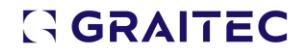

#### <span id="page-6-0"></span>**3.3 Przeglądarka kamer: Wybrane obiekty i predefiniowana opcja Zapytania**

W tej wersji wprowadzamy opcje Wybrane obiekty i Predefiniowane Zapytania, które znajdują się we właściwościach obiektu kamery w Advance Steel. Opcje te będą częścią głównej tabeli przeglądarki po prawej stronie układu kolumn. Można je znaleźć, przewijając tabelę lub rozwijając okno tabeli.

|          |                  |                         |          |              | Z Front Depth Z Rear Depth XY Autc X Delta Y Delta Model View camera activation Select objects for camera Clear selection Search query Mark selection Clear marking |                      |                    |              |                      |      |              |
|----------|------------------|-------------------------|----------|--------------|----------------------------------------------------------------------------------------------------|----------------------|--------------------|--------------|----------------------|------|--------------|
| $\Box$ o | $\Box$ 0         | $\checkmark$            | l0       | $\bf{0}$     | ☑                                                                                                    |                      | 0 Objects selected | $\mathbf{x}$ | $\ddot{\phantom{0}}$ | Mark | $\mathsf{x}$ |
| $\Box$ 0 | $\overline{0}$   | $\checkmark$            | $\Omega$ | $\mathbf{0}$ | $\blacktriangledown$                                                                                                    | $\ddot{\phantom{1}}$ | 0 Objects selected | $\mathbf{x}$ | $\omega$             | Mark | $\mathsf{x}$ |
| $\Box$ 0 | $\overline{0}$   | $\checkmark$            | $\Omega$ | $\mathbf{0}$ | $\overline{\checkmark}$                                                                                                    | $\ddot{\phantom{a}}$ | 0 Objects selected | $\mathbf{x}$ | $\omega$             | Mark | $\mathsf{x}$ |
| $\Box$ o | <b>D</b>         | $\checkmark$            | $\bf{0}$ | $\mathbf 0$  | $\overline{\checkmark}$                                                                                                    | m.                   | 0 Objects selected | $\mathbf{x}$ | $\checkmark$         | Mark | $\mathsf{x}$ |
| $\Box$ 0 | $\overline{0}$   | $\checkmark$            | $\Omega$ | $\bf{0}$     | $\overline{\blacktriangledown}$                                                                                                    | $\ddot{\phantom{a}}$ | 0 Objects selected | $\mathsf{x}$ | v                    | Mark | $\mathsf{x}$ |
|          |                  |                         |          |              |                                                                                                    |                      |                    |              |                      |      |              |
| 71000.00 | $\sqrt{1000.00}$ | $\overline{\checkmark}$ | 500.00   | 500.00       | □                                                                                                    | $\sim$               | 2 Objects selected | $\mathsf{x}$ | $\checkmark$         | Mark | $\mathsf{X}$ |
|          |                  |                         |          |              |                                                                                                    |                      |                    |              |                      |      |              |
|          |                  |                         |          |              |                                                                                                    |                      |                    |              |                      |      |              |

Przeglądarka kamer - dodatkowa kolumna do wyboru obiektów i zapytań

Opcje w Przeglądarce kamer umożliwiają użytkownikom tworzenie/zmienianie wybranej grupy obiektówprzy użyciu ręcznego procesu wyboru "Wybierz obiekt" lub funkcji "Predefiniowane zapytanie/Zapisz wyszukiwania" Advance Steel, za pomocą przycisku polecenia dla tej opcji. Aby uzupełnić te opcje, możemy zaznaczyć wybór za pomocą przycisku "Zaznacz zaznaczenie" i jego odpowiednika "Wyczyść zaznaczenie"." Funkcje te wyświetlają również liczbę wybranych obiektów i pokazują aktywne zapytanie w oknie dialogowym.

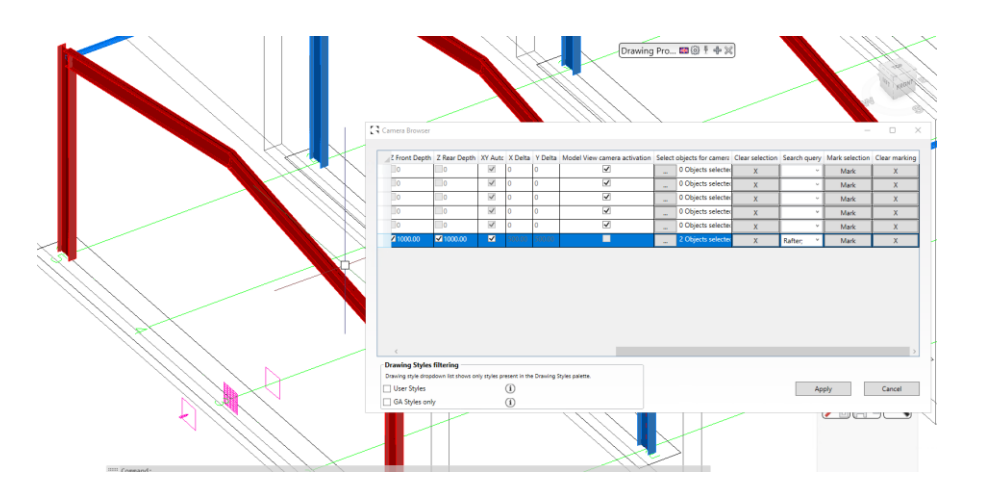

Przeglądarka kamer - podświetlone obiekty z metod wyboru

#### **Zalety:**

- Bezpośrednia zmiana w oknie dialogowym Przeglądarka kamer.
- Dodawanie lub usuwanie wybranych obiektów z widoku kamery po ich utworzeniu.
- Wybór predefiniowanych zapytań z modelu, już utworzonych i przechowywanych w modelu głównym za pośrednictwem Eksploratora projektów.
- Dostosowanie do standardowej funkcjonalności kamery.

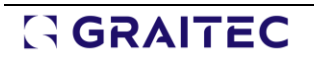

### <span id="page-7-0"></span>**4. Nowe Funkcje Balustrad**

W tej wersji wprowadzamy połączenie nakładkowe przeznaczone dla poręczy z płaskowników. Pozwala to użytkownikom na stworzenie prostego połączenia typu płyta łącząca z opcjami spoin i śrub do głównego elementu poręczy.

#### <span id="page-7-1"></span>**4.1 Połączenie nakładkowe**

Połączenia nakładkowe jest przeznaczone do wstawiania elementu z blachy do dolnej strony poręczy gónej / środkowej z domyślnym ustawieniem spawania z jednej strony, a z drugiej strony oferującym połączenie śrubowe. Połączenie umożliwia użytkownikowi zmianę tych ustawień domyślnych na żądaną konfigurację.

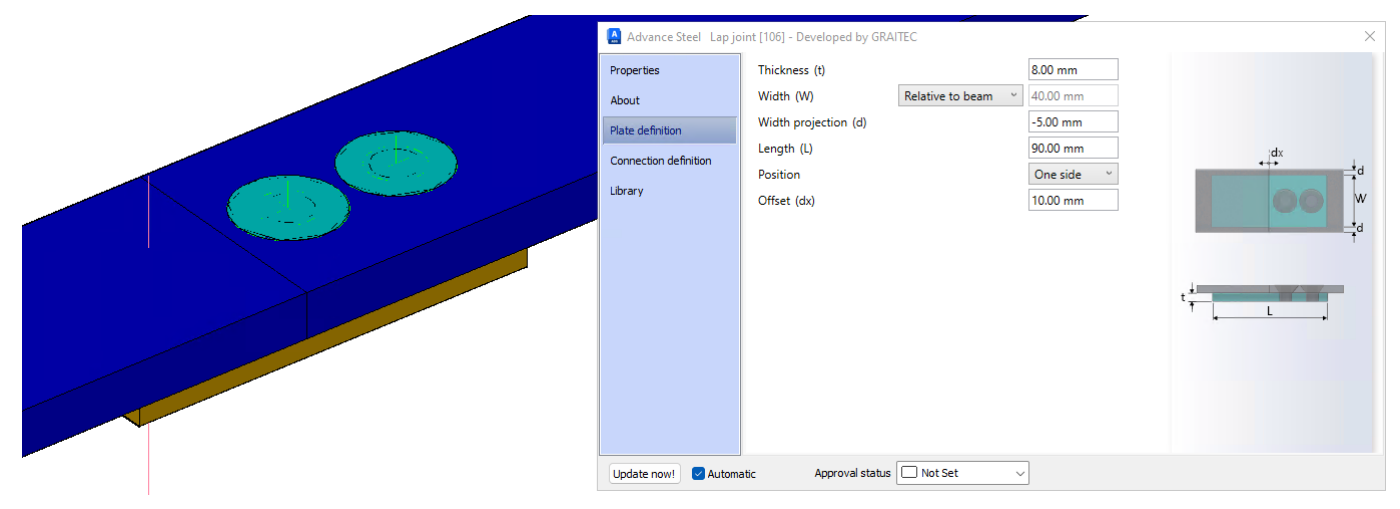

Złącze nakładkowe - Definicja blachy

Istnieje kilka zakładek konfiguracyjnych połączenia umożliwiających kontrolę rozmiaru blachy względem głównych elementów poręczy, rozmieszczenia śrub i odstępu między elementami.

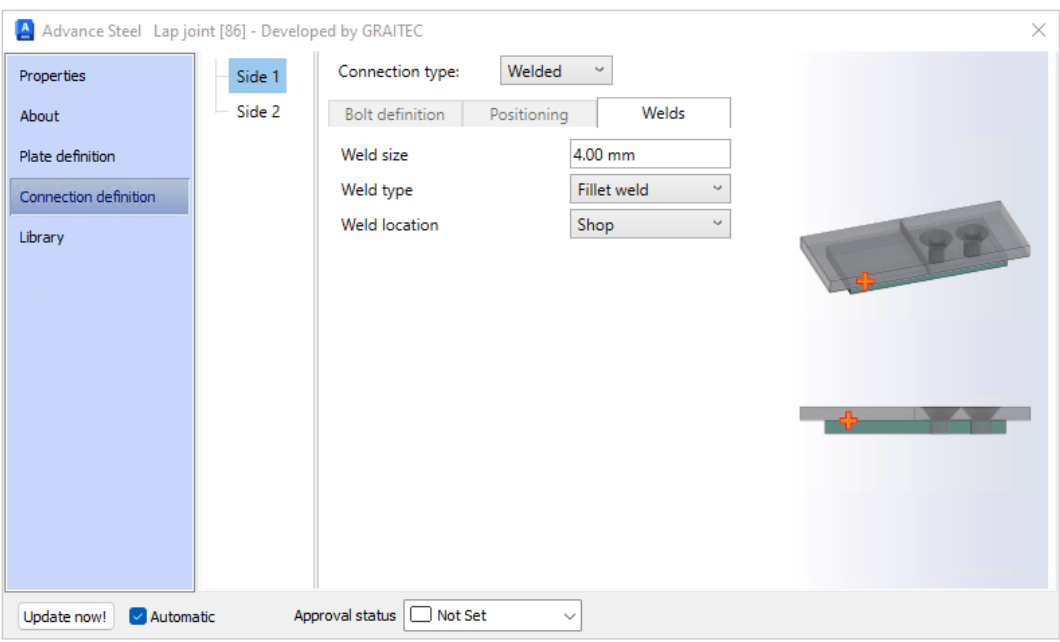

Złącze zakładkowe - definicja połączenia - opcja spoin

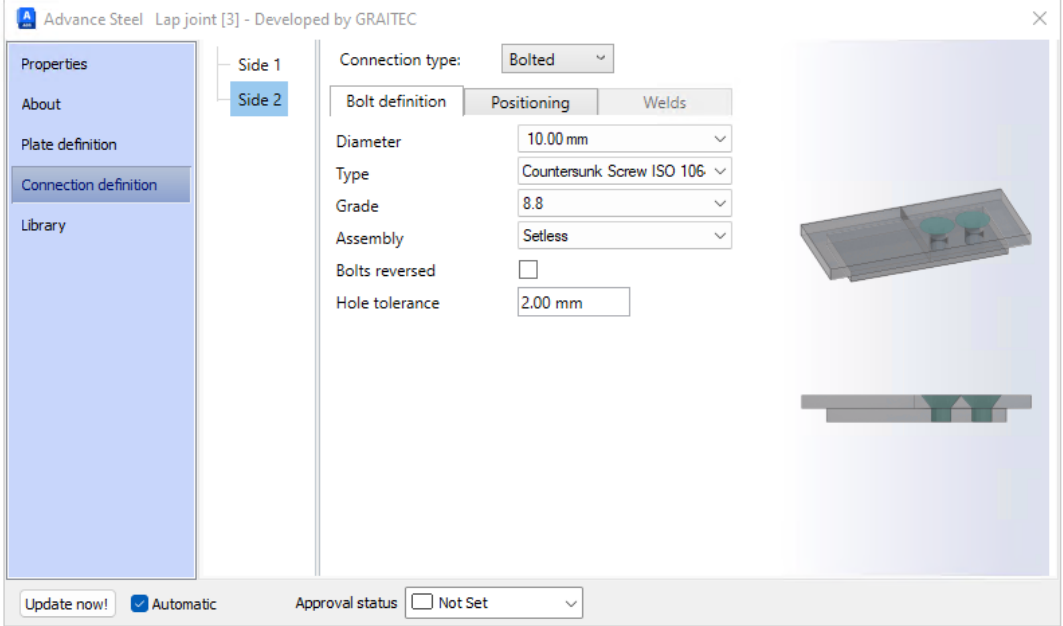

Złącze zakładkowe - definicja połączenia - śrubowe

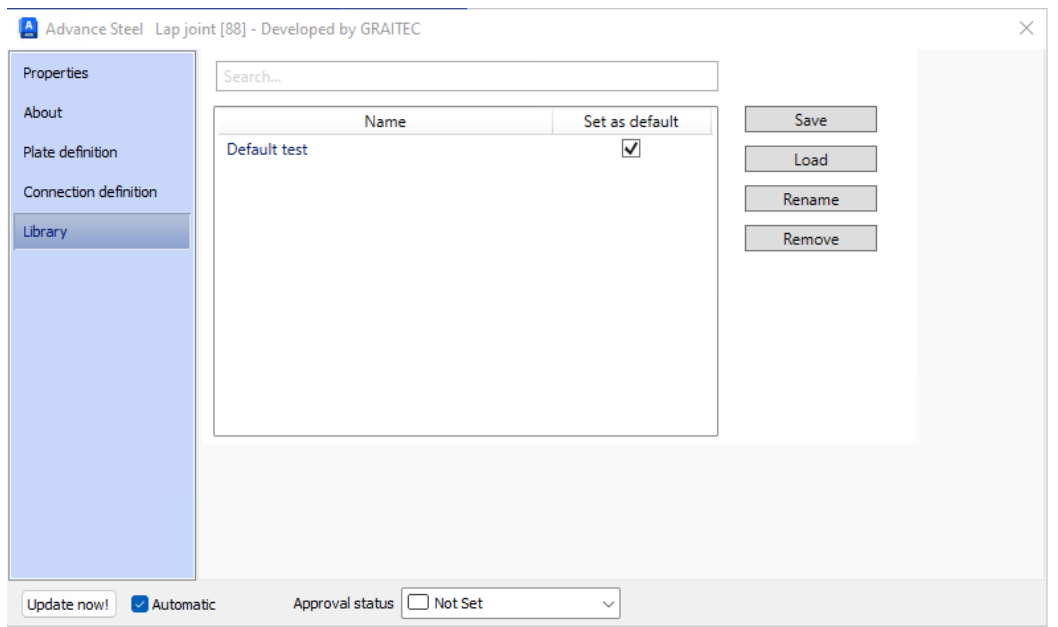

Złącze naładkowe - biblioteka

#### <span id="page-9-0"></span>**4.2 Funkcja modelu pręta słupa balustrady dla połączenia górnej poręczy ze słupkiem "Przez Pręt"**

Makro balustrady zawiera funkcję połączenia górnej poręczy do słupków z opcją **Przez pręt**. Ta opcja wprowadza krótki przekrój pręta okrągłego między elementem poręczy a elementem blachy zwieńczenia słupka. Ten element ma teraz funkcję **Pręt słupka balustrady**, zastosowaną automatycznie po wybraniu opcji połączenia.

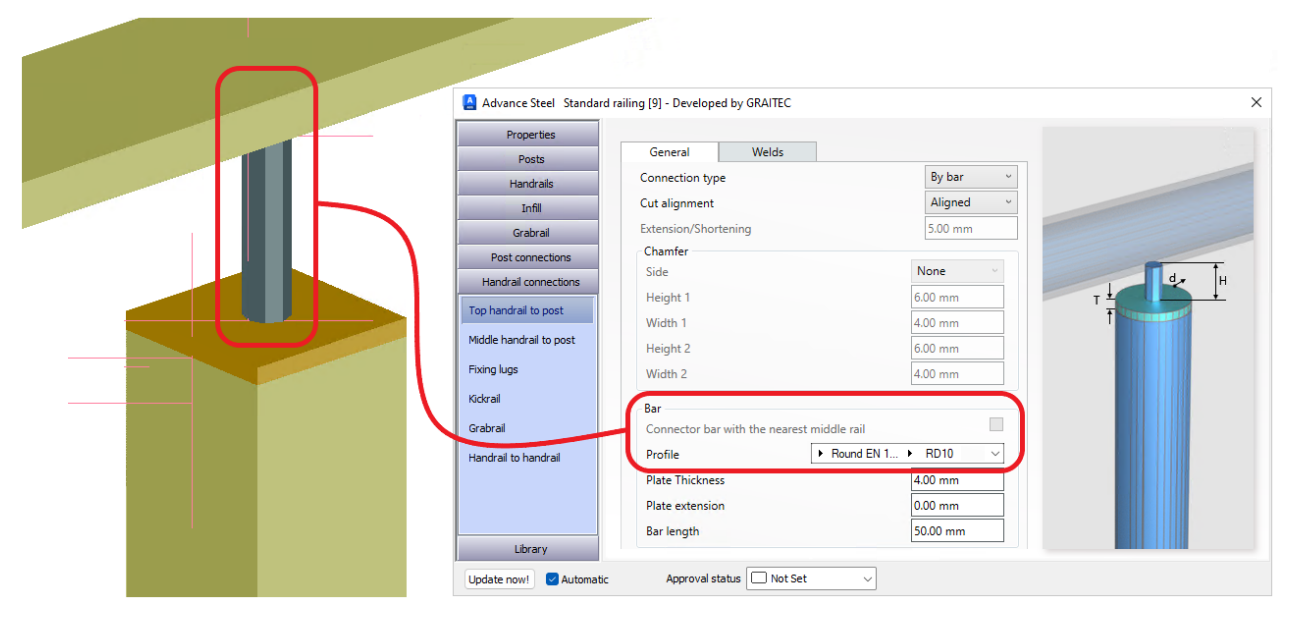

Funkcja modelu pręta - typ połączenia poręczy ze słupkiem za pomocą pręta

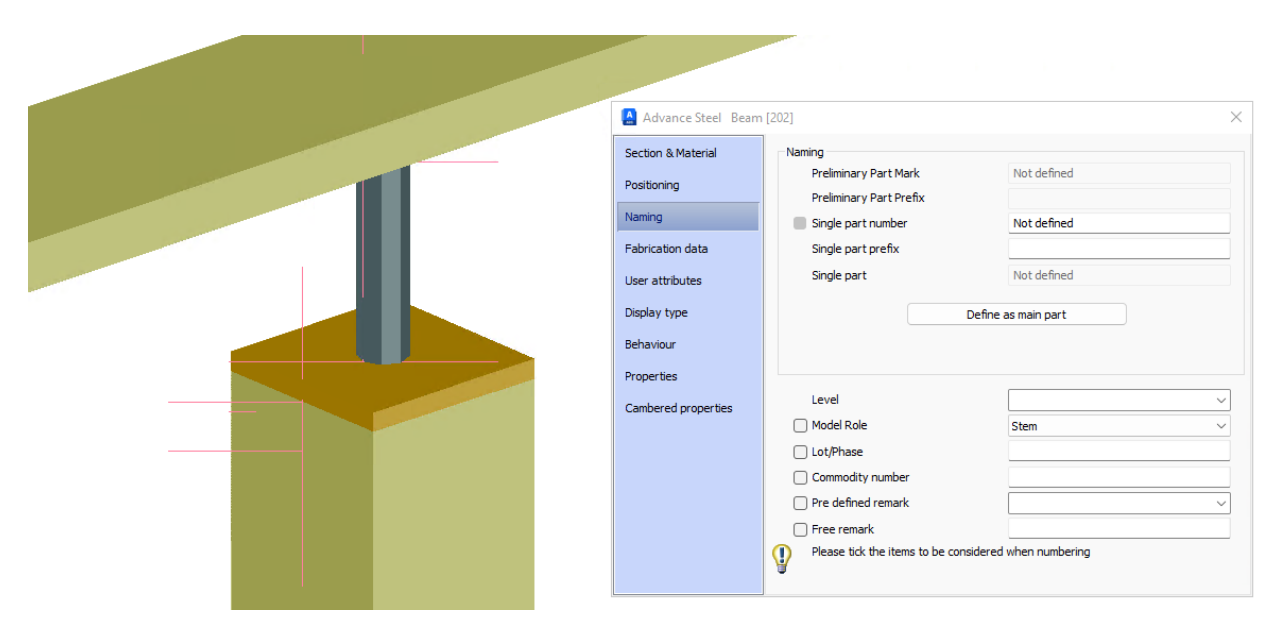

Funkcja modelu Pręt słupka balustrady - właściwości elementu zakładka nazewnictwa - funkcja modelu

### <span id="page-10-0"></span>**5. Nowe funkcje schodów**

W tej wersji wprowadzamy nowy makro w palecie schodów: **Drabina z koszem bezpieczeństwa**. To nowe makro uzupełnia istniejące narzędzia schodów w PowerPack. Makro Drabina z koszem umożliwia utworzenie pojedynczej drabiny (pionowej lub nachylonej) z funkcją zejścia i podporami drabiny, w połączeniu z różnymi typami koszów. Układy koszów działają w połączeniu z różnymi typami wyjść drabinowych zarówno w konfiguracjach prostych, jak i poszerzonych. Dodatkowo makro zawiera kilka mniejszych funkcji, które pomagają w dopracowaniu szczegółów drabiny.

#### <span id="page-10-1"></span>**5.1 Drabina z koszem ochronnym**

Makro Drabina z koszem tworzy element drabinkowy z serii punktowych: punkt początkowy i końcowy. Punkty te mogą być ustawione pionowo lub skośnie. Drabina jest następnie tworzona z tych punktów, zorientowanych na globalny układ współrzędnych. Użytkownicy mogą regulować wysokość, nachylenie i obrót drabiny za pomocą okna dialogowego, przy czym regulacje te są oparte na punkcie początkowym drabiny.

Projekt interfejsu makra pozwala użytkownikom na wstępne zdefiniowanie podstaw geometrii drabiny i kosza. Następnie udostępnia dedykowane zakładki do kontrolowania bardziej szczegółowych aspektów tych elementów. Te zakładki umożliwiają kontrolę nad układami odstępów, wyborem profili i połączeniami między elementami, wraz z opcjami włączania lub wyłączania niektórych funkcji drabiny.

Układ okna dialogowego jest dostosowany tak, aby ułatwić przepływ pracy podczas tworzenia drabiny i klatki z szeregu wstępnie zdefiniowanych opcji domyślnych dla typów i rozmiarów sekcji, w połączeniu z wartościami wymiarowymi przyjętymi dla dostępnych norm / wytycznych. Parametry te są edytowalne w systemie i mogą być przechowywane w bibliotece makr, aby użytkownik mógł tworzyć własne typy form drabin zgodnie z własnymi wymaganiami.

W obrębie makra znajduje się szereg pól elementów w celu wprowadzenia ograniczeń dla drabiny. Zazwyczaj są one oparte na normach regionalnych. Ograniczenia są następnie wdrażane, aby pomóc użytkownikowi w sprawdzeniu za pomocą wizualnych zmian danych wejściowych, czy przekraczają one poza wyznaczone ograniczenia.

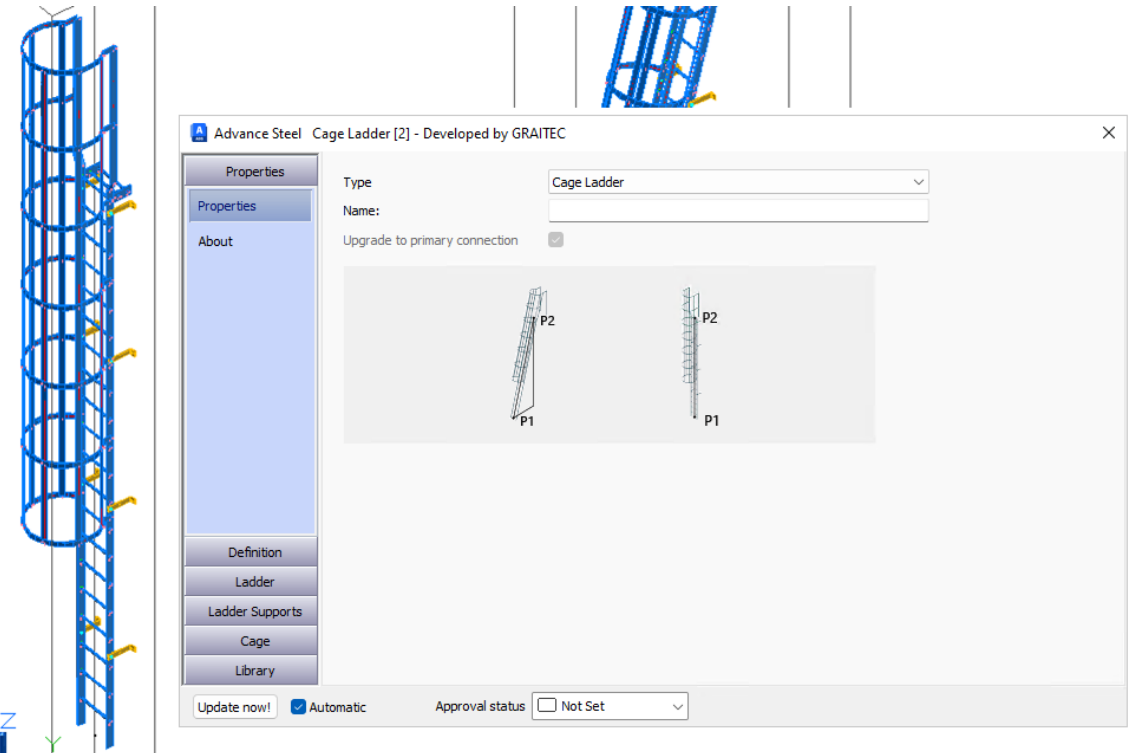

Drabina z koszem – główna strona właściwości

#### **Zalety:**

- Element Kosz makra działa z różnymi typami wyjść, w tym wyjście Poszerzone i Poszerzone z Pętlą.
- Utwórz pochylong drabinę bez konieczności ustawiania niestandardowego układu współrzędnych użytkownika.
- Regulacja nachylenia drabiny po utworzeniu.
- Rotacja drabiny na planie po utworzeniu.
- Zautomatyzowana metoda obliczania szczebla z opcjami zdefiniowanymi przez użytkownika.
- W drabinie tworzone są otwory na połączenia szczebli (okrągłe, okrągłe rury), z pełną głębokością otworu dla zewnętrznego układania spoiny.
- Wsporniki drabiny wyrównane do wewnętrznej/środkowej/zewnętrznej strony głównych profili drabiny (podłużnic), z opcjami przykręcanymi/spawanymi.
- Kosz posiada automatyczny rozstaw obręczy.
- Zdefiniuj ograniczenia dla drabiny i kosza w oparciu o lokalne standardy / wytyczne. Ograniczenia dla drabiny i kosza.
- Interakcja z głównymi wpisami definicji, podkreślającymi przekroczenie tych parametrów.

#### <span id="page-11-0"></span>**5.2 Właściwości drabiny**

W oknie dialogowym dostępnych jest kilka kluczowych funkcji i opcji, które użytkownicy mogą modyfikować po utworzeniu początkowej geometrii drabiny:

#### <span id="page-11-1"></span>**5.2.1 Geometria podstawowa**

Okno dialogowe oferuje podstawową kontrolę nad następującymi kluczowymi parametrami geometrii:

- **Wysokość drabiny:** edytowalny.
- Szerokość drabiny: edytowalny.
- Nachylenie drabiny: edytowalny.

أميه

**Obrót drabiny: edytowalny.** 

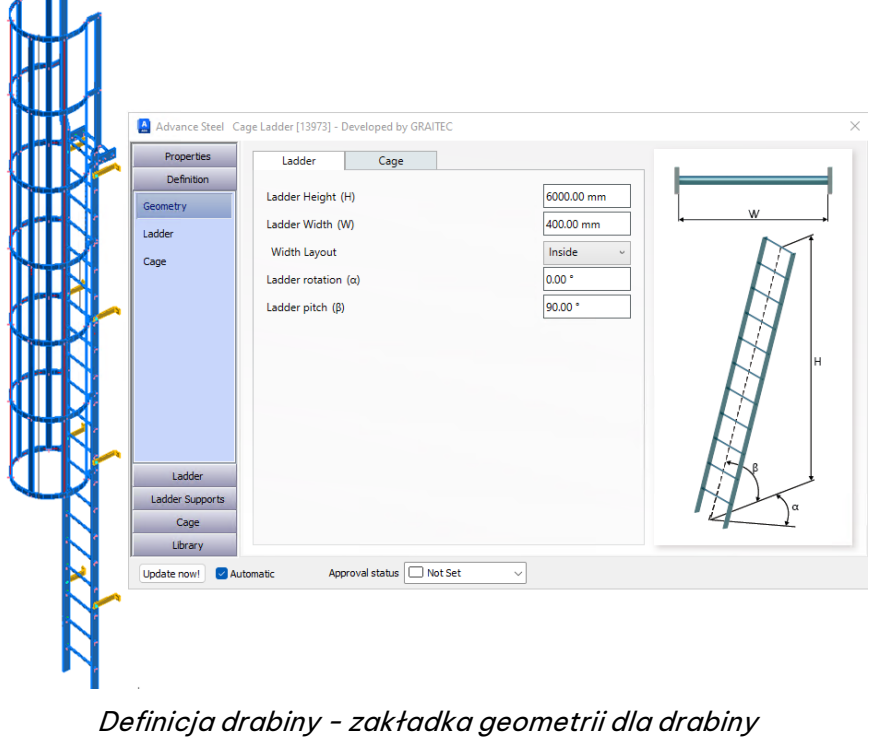

Każda z nich jest podstawową opcją geometrii i można ją edytować na stronie Definicja okna dialogowego.

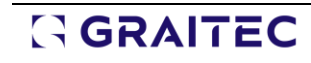

#### <span id="page-12-0"></span>**5.2.2 Drabina – zakładka Przegląd – Rozstaw szczebli**

GGRAITEC

W ramach definicji drabiny dostępnych jest kilka metod kontrolowania odstępów między szczeblami drabiny w oparciu o wyznaczony górny poziom szczebla. Użytkownicy mogą odejść od w pełni zautomatyzowanej opcji, aby kontrolować liczbę szczebli z równą odległością lub odblokować opcje definiowania odległości szczebla z pozostałą odległością w pierwszej komórce odległości szczebla. Opcje te zapewniają elastyczność rozmieszczenia szczebli.

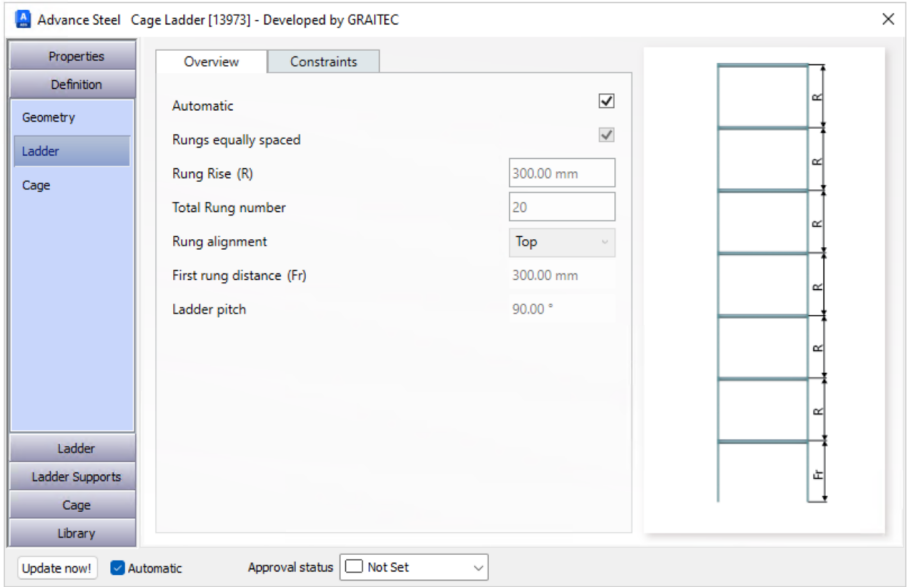

Definicja - Drabina - zakładka Przegląd opcje obliczania rozmieszczenia szczebli

#### <span id="page-12-1"></span>**5.2.3 Drabina Ogólne – Wybór profilu i Oznaczenie spoiny**

W miarę postępów w tworzeniu drabiny użytkownicy mają możliwość kontrolowania typu profilu i wyboru rozmiaru zarówno dla profilu drabiny, jak i szczebli. Na tej podstronie użytkownicy mogą również kontrolować układ połączeń szczebli z profilem pionowym drabiny, korzystając z opcji Wyrównane, Docięciei Penetracja.

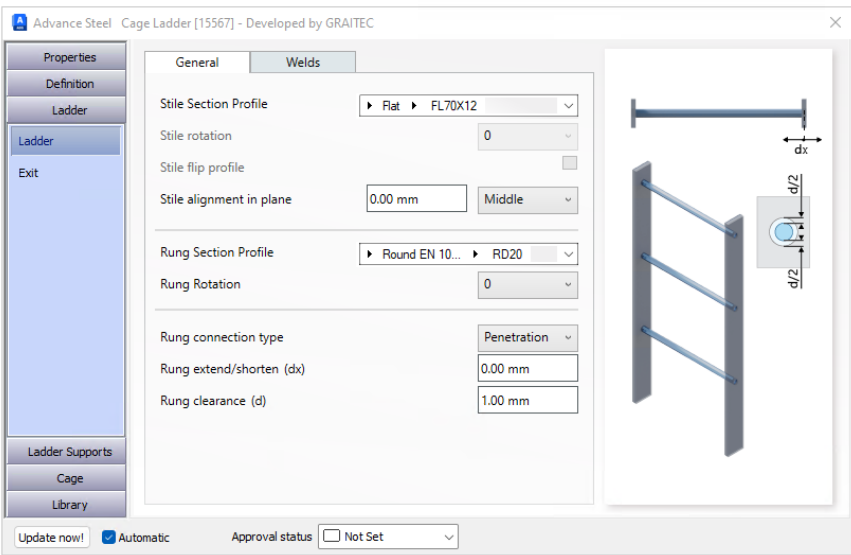

Drabina – Drabina – Zakładka Ogólne do wyboru przekroju i połączenia szczebeli z profilem pionowym drabiny

Typ Penetracja jest przeznaczony do tworzenia otworów **dla prętów okrągłych/rur**. W przypadku innych profili tworzy funkcję konturu.

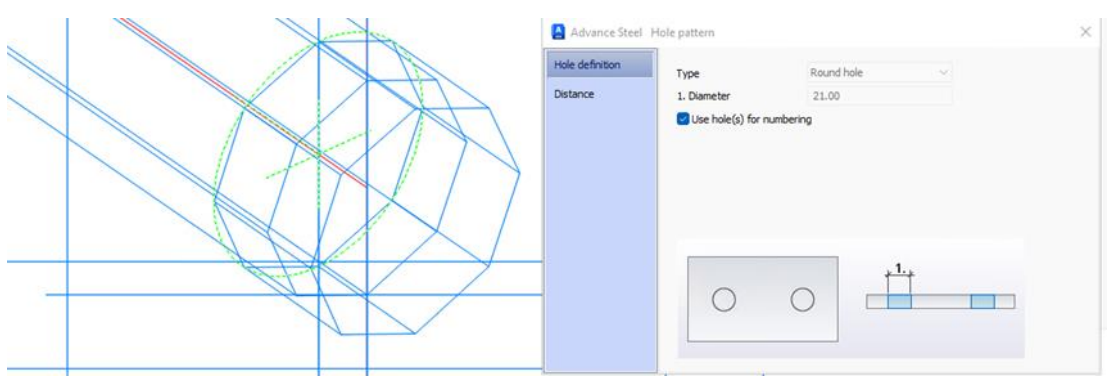

Szczebel - definicja otworu dla typu okrągłego

W zakładce Spoiny dostępne są opcje kontroli miejsca wykonania spoiny, a także jej typu i rozmiaru. Są one szczególnie przydatne w przypadku stosowania typu Penetracja, a spoina może być projektowana dla układu **Oba**, **Wewnętrzne**i **Zewnętrzne**.

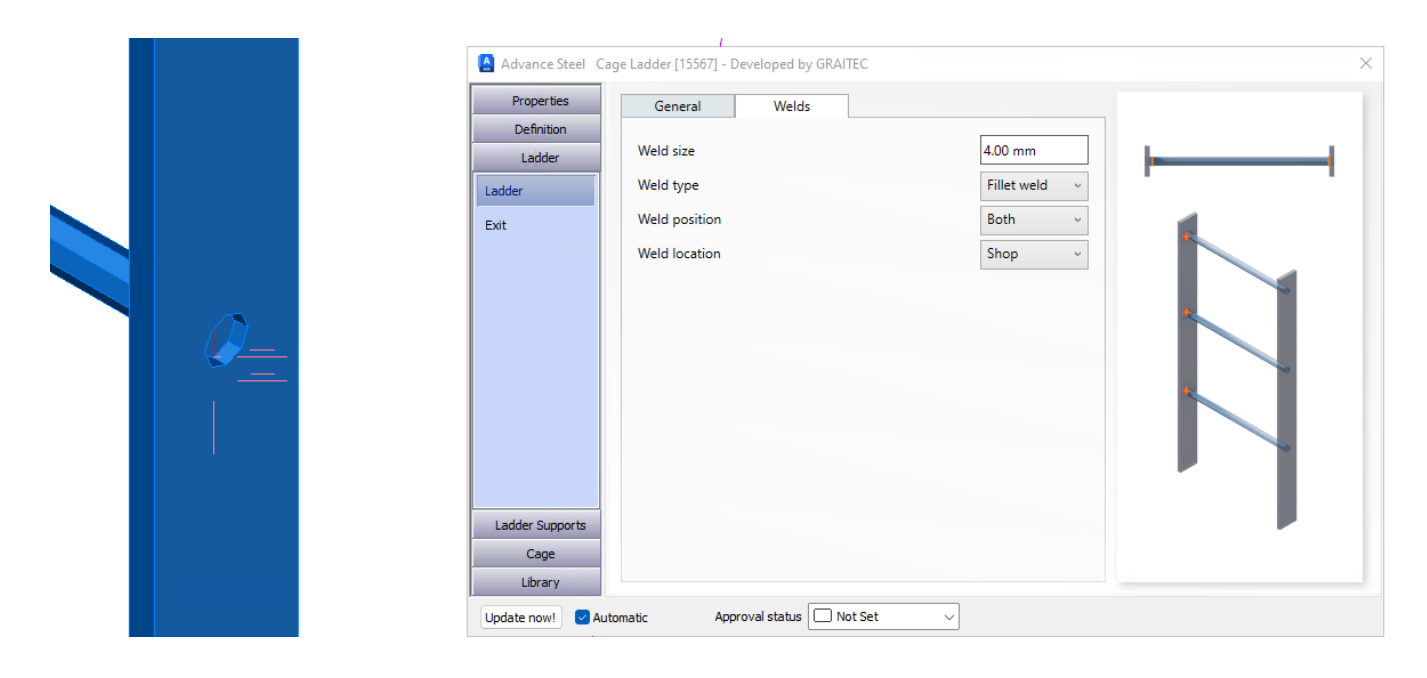

Drabina - Drabina - Zakładka spoin

#### <span id="page-13-0"></span>**5.2.4 Rodzaje wyjść z drabiny i funkcja zejścia**

Na podstronie Wyjście okna dialogowego użytkownik może zmienić typ wyjścia z domyślnego Proste rozszerzone na Poszerzone lub Poszerzone z Pętla. Przełączanie się między tymi typami włącza/wyłącza różne elementy kart dostępnych na ogólnej zakładce makra wyjścia.

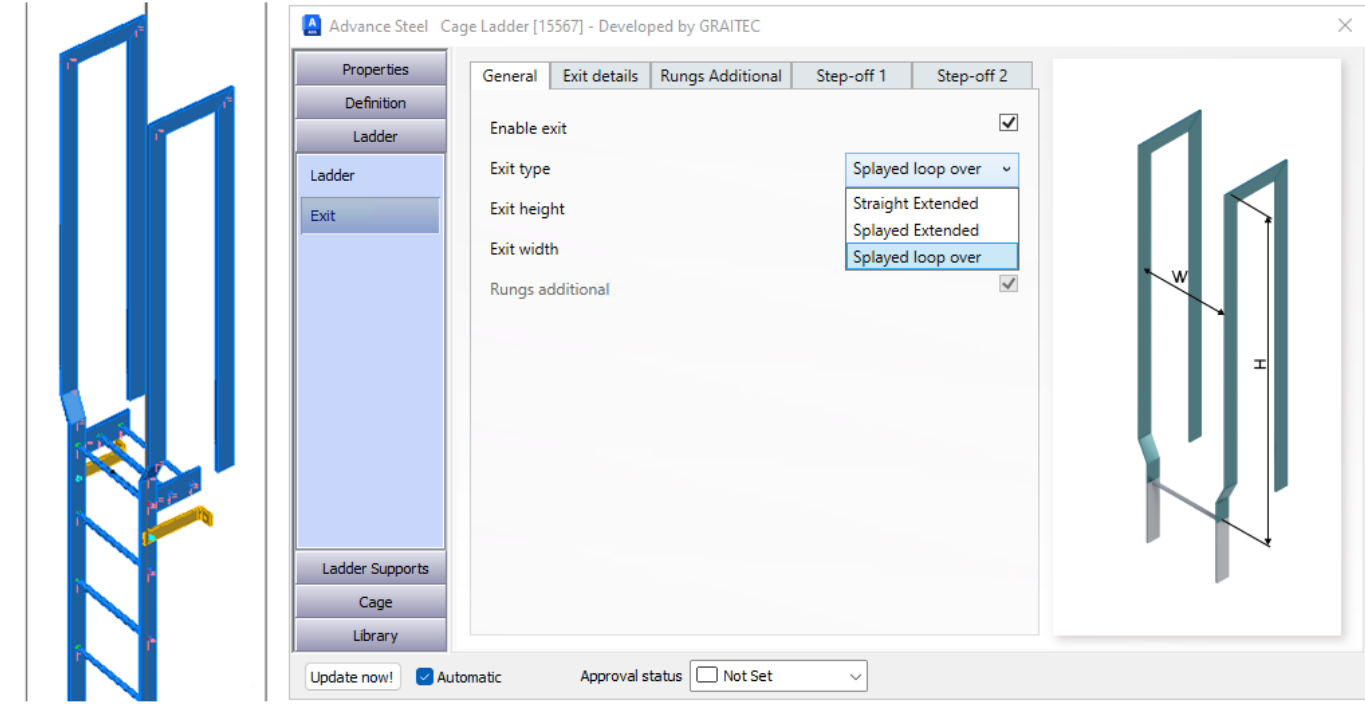

Drabina - Wyjście - zakładka ogólna - wybór typu wyjścia

Opcje te pozwalają na różne układy wyjść, które później mogą współdziałać z koszem wyjściowym.

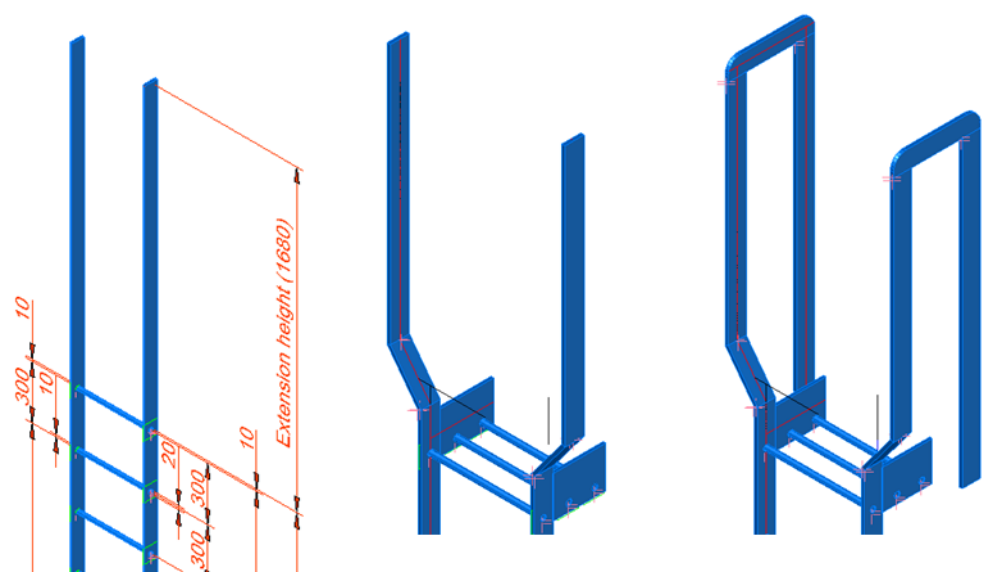

Drabina - Rodzaje zejść - Proste - Poszerzone - Poszerzone z pętlą

Te zakładki zapewniają opcje sterowania dodatkowymi szczeblami, wymiarami typu wyjścia i włączeniem funkcji zejścia z drabiny. Każda zakładka pozwala użytkownikom na zmianę układu i parametrów wymiarowych w celu dopasowania ich do konkretnych wymagań.

### GGRAITEC

 $\overline{\phantom{a}}$ 

| Properties        | General                          | Exit details | <b>Rungs Additional</b> | Step-off 1 |                 | Step-off 2              |
|-------------------|----------------------------------|--------------|-------------------------|------------|-----------------|-------------------------|
| <b>Definition</b> | Splay distances                  |              |                         |            |                 |                         |
| Ladder            | Splay type                       |              |                         |            | <b>Distance</b> |                         |
| Ladder            | Distance (A)                     |              |                         |            | 100.00 mm       |                         |
| Exit              | Distance (B)                     |              |                         |            | 100.00 mm       |                         |
|                   | Angle (C")                       |              |                         |            | 45.00 *         |                         |
|                   | Loop distances                   |              |                         |            |                 |                         |
|                   | Distance (D)                     |              |                         |            | 300.00 mm       |                         |
|                   | Distance (E)                     |              |                         |            | 1680.00 mm      |                         |
|                   | Stile corner type                |              |                         |            | Miter           |                         |
|                   | Corner type                      |              | Custom                  |            |                 |                         |
|                   | Radius (R1)                      |              |                         |            | 50.00 mm        |                         |
|                   | Merge stile                      |              |                         |            |                 | $\overline{\checkmark}$ |
|                   | Loop corners type<br>Corner type |              |                         |            | Miter           |                         |
|                   | Radius (R2)                      |              | Custom                  |            | 50.00 mm        |                         |
| Ladder Supports   | Butt joint positioning           |              |                         |            | On stile        |                         |
| Cage              | Corner Cut                       |              | None                    |            | 50.00 mm        |                         |
| Library           |                                  |              |                         |            |                 |                         |

Drabina - Wyjście - zakładka Szczegóły wyjścia

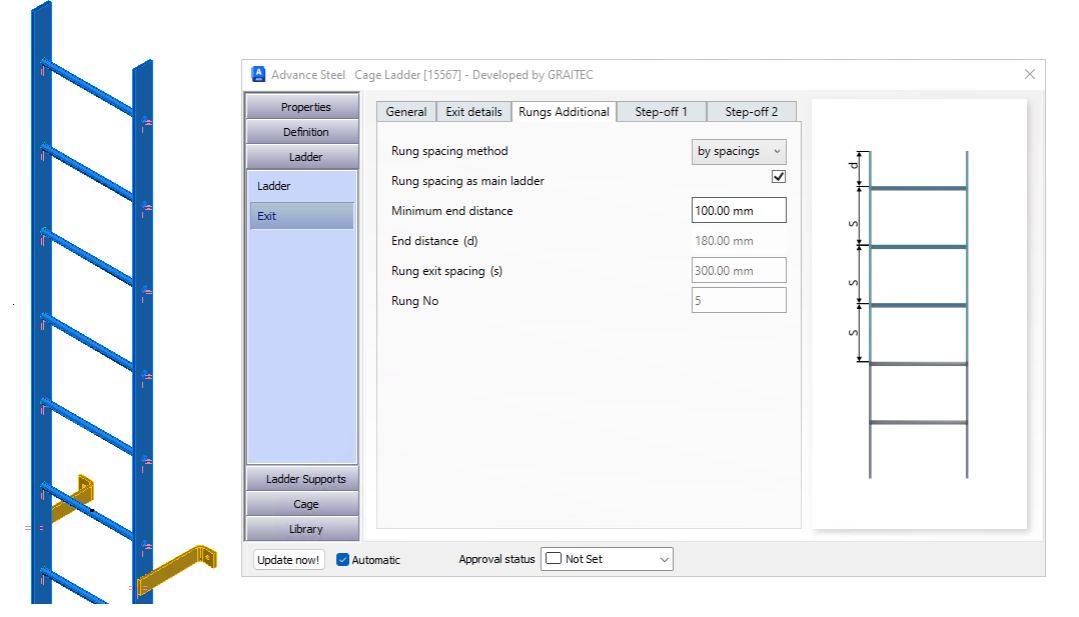

Drabina - Wyjście - zakładka Dodatkowe Szczeble

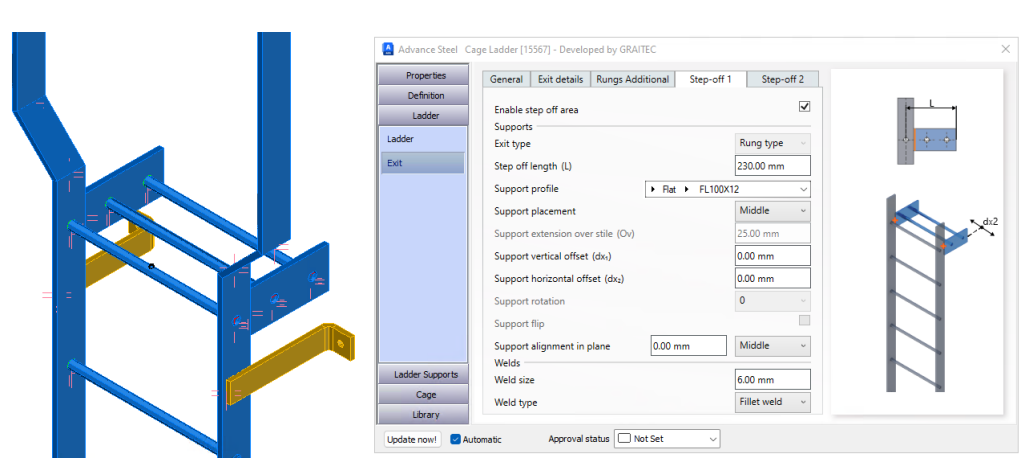

Zakładka Drabina – Wyjście – Zejście 1

#### Co nowego PowerPack dla Advance Steel 2025

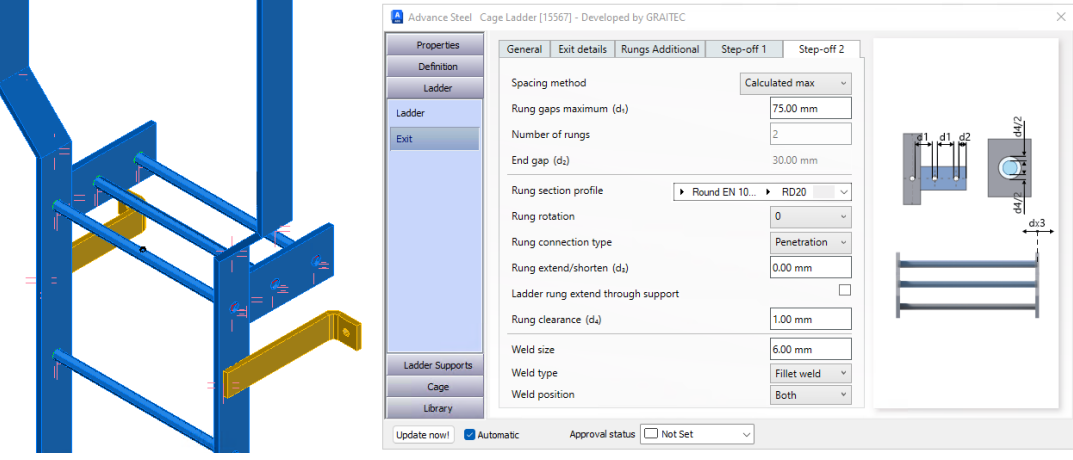

Zakładka Drabina - Wyjście -Zejście 2

#### <span id="page-16-0"></span>**5.2.5 Wsporniki drabiny**

Na stronie Podpory drabiny, podstrona dla podpór, zakładka Ogólne, pozwala użytkownikowi wybrać wysokość początkową i odległości końcowe z maksymalnymi odległościami, w połączeniu z opcjami lokalnego przesunięcia. Wsporniki mogą być umieszczone na zewnątrz (domyślnie), wewnątrz lub centralnie względem profilu głównego drabiny.

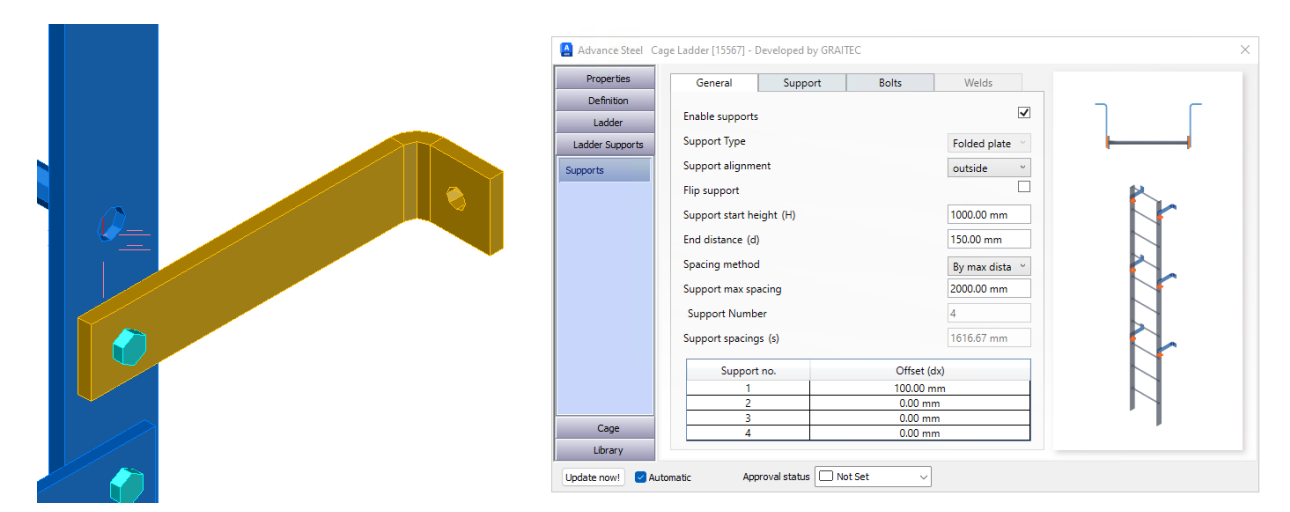

Wsporniki drabin - Wsporniki - zakładka Ogólne

Przechodząc do zakładki Podpory, użytkownik ma do dyspozycji parametry kontrolne dla kształu elementu, nakładki na profilu pionowym i otworu mocującego.

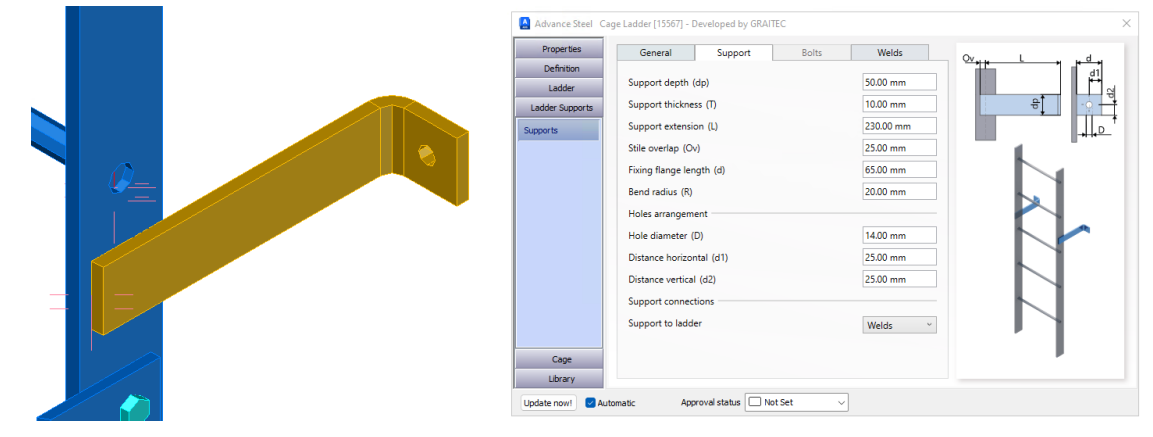

Wsporniki drabiny - Wsporniki - Zakładka wspornika

Użytkownicy mogą wybrać, czy podpory są przyspawane czy przykręcone do drabiny. Wybranie opcji spowoduje aktywację odpowiedniej karty na stronie okna dialogowego.

Gdy użytkownicy przechodzą do połączeń, śruby stają się aktywne. Użytkownicy mogą następnie przejść do zakładki Śruby, aby zobaczyć różne opcje parametrów dla typu i lokalizacji śruby, z opcjami kontrolowania pozycjonowania.

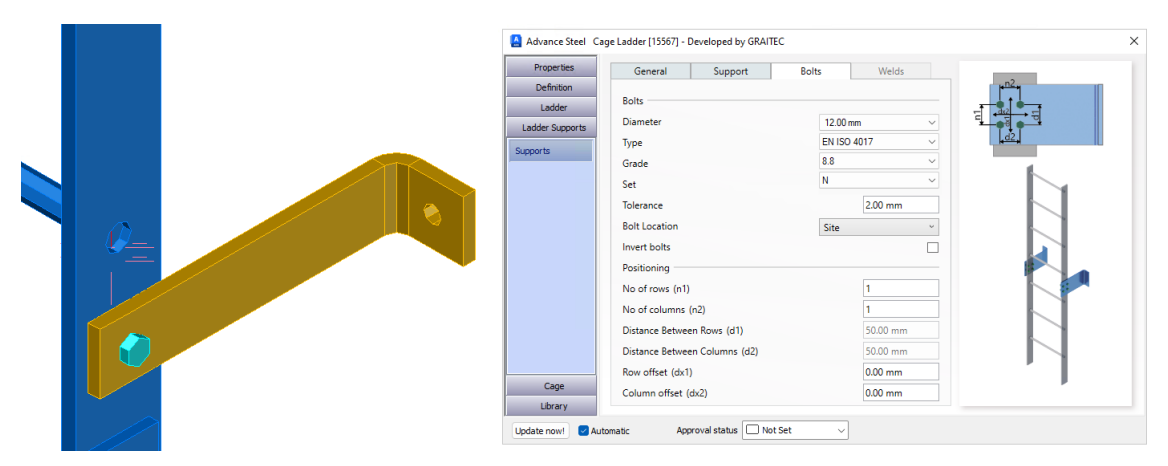

Wsporniki drabiny - wsporniki - zakładka śruby

Zakładka Spoiny staje się aktywna po ustawieniuich w zakładce podpory i umożliwia określenie rozmiaru i typu spoiny.

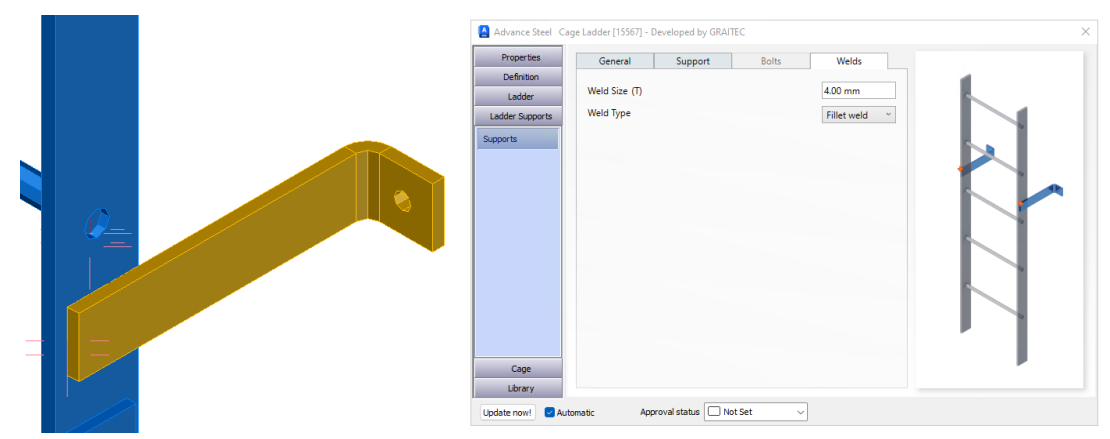

Wsporniki drabin - podpory - spoiny

Następnie omówimy funkcje Kosza dostępne w makrze drany z koszem ochronnym.

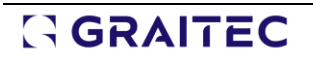

#### <span id="page-18-0"></span>**5.3 Właściwości kosza**

Kosz dla drabiny można aktywować w zakładce **Definicja - Geometria - Kosz**za pomocą prostego pola wyboru. Spowoduje to włączenie podstawowych funkcji kosz w tej zakładce i umożliwi dalszą aktywację opcji kosza w oknie dialogowym. Ogólnie kosz jest podzielony na dwa główne kosze segmentu głównego i wyjściowego, kontrolowane w ramach ogólnego układu dialogowego.

#### <span id="page-18-1"></span>**5.3.1 Geometria kosza**

Podstawową stroną dla kosza jest **Geometria**, pod zakładką **Definicja**. Użytkownik włącza główny kosz i dostosowuje kluczowe parametry, takie jak główny promień, odległość od szczebla, wysokość początkowa i kilka innych mniejszych parametrów.

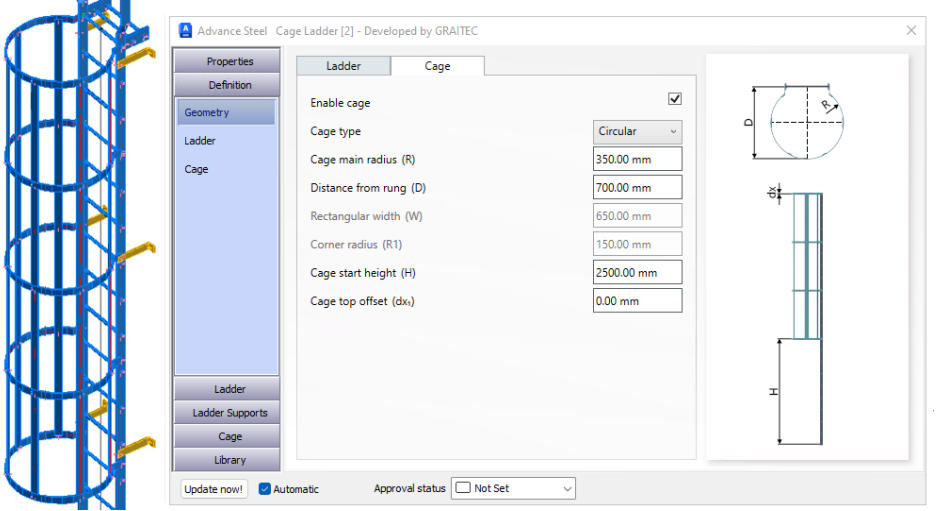

Zakładka Geometria kosza na stronie definicji

#### <span id="page-18-2"></span>**5.3.2 Kontrola rozstawu obręczy kosza**

Kontrolę rozstawu obręczy kosza można znaleźć w sekcji **Definicja - Kosz**. W szeregu zakładek zaczynających się od **Przegląd** użytkownicy mogą zaznaczać lub odznaczać opcje wpływające na kontrolę obręczy w całym głównym korpusie kosza.

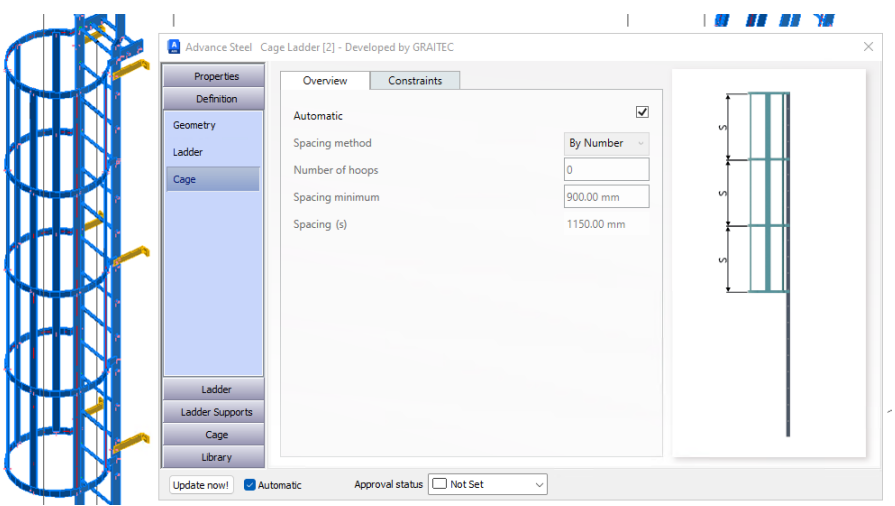

Zakładka przeglądu kosza - podstrona dla Kosza

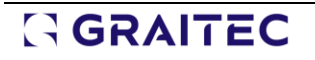

#### <span id="page-19-0"></span>**5.3.3 Główne sekcje klatki i połączenia**

**GRAITEC** 

Przechodząc do strony Kosz w oknie dialogowym, użytkownik zobaczy dwie główne podstrony służące do sterowania **Kosz - Główny**i **Kosz – Wyjście** dla obręczy i listew. Oba mają opcje kontrolowania metody umieszczania listew, w połączeniu z serią zakładek do przykręcania lub spawania.

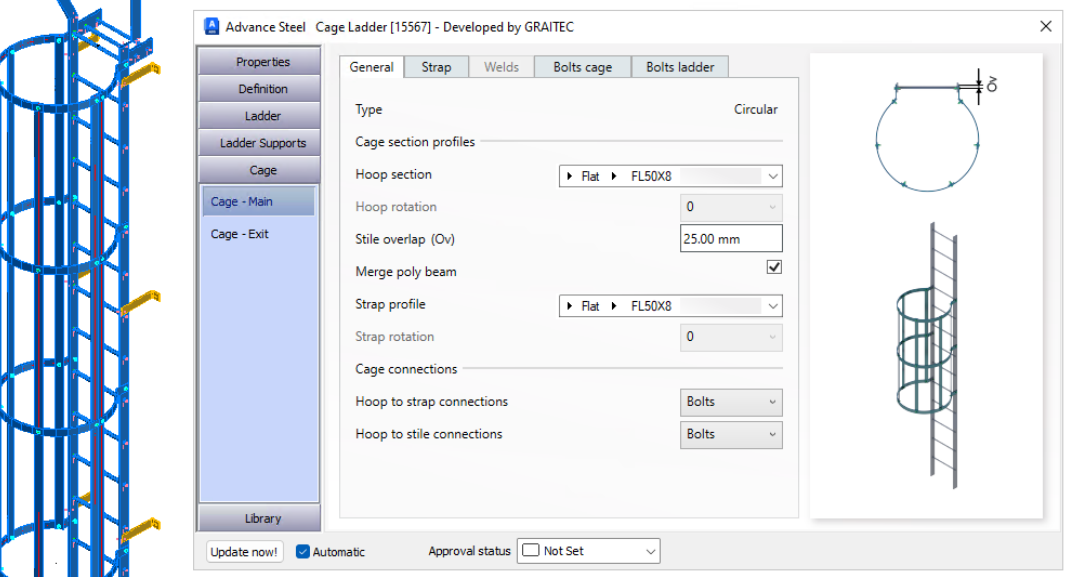

Kosza Główny - zakładka Ogólne

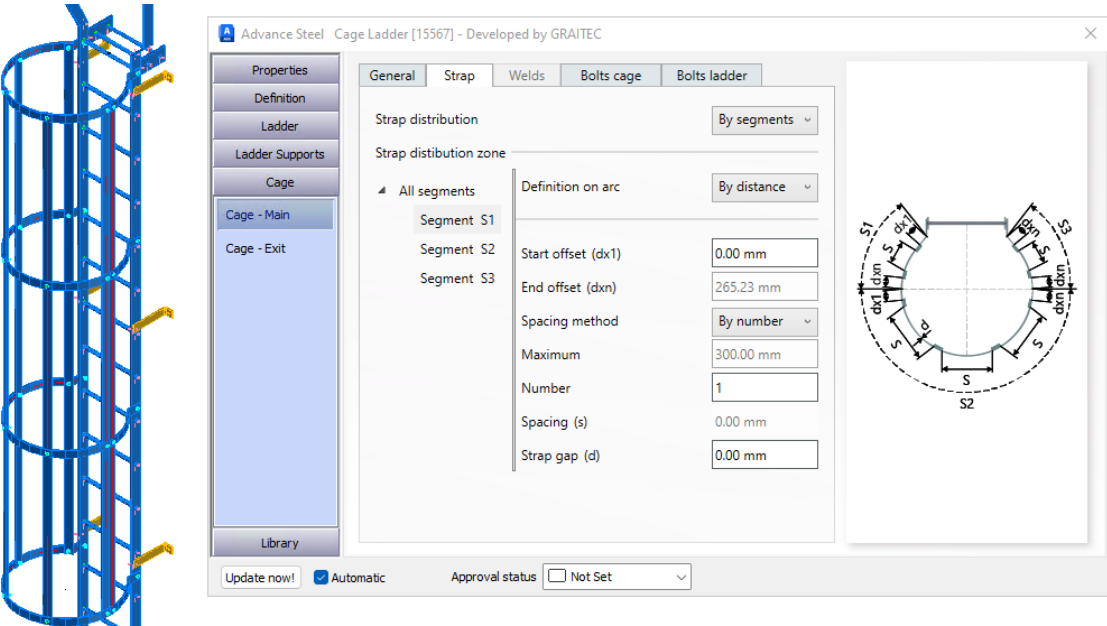

Kosz Główny - zakładka Listwa

W zakładce **Ogólne** dostępne są opcje kontrolowania spoin i śrub w samym koszu oraz połaczenia kosza z drabiną. Są one następnie odzwierciedlane w serii zakładek kontrolujących te elementy. Zakładki te są skonfigurowane podobnie do innych zakładek śrub i spoin przedstawionych wcześniej w tym dokumencie.

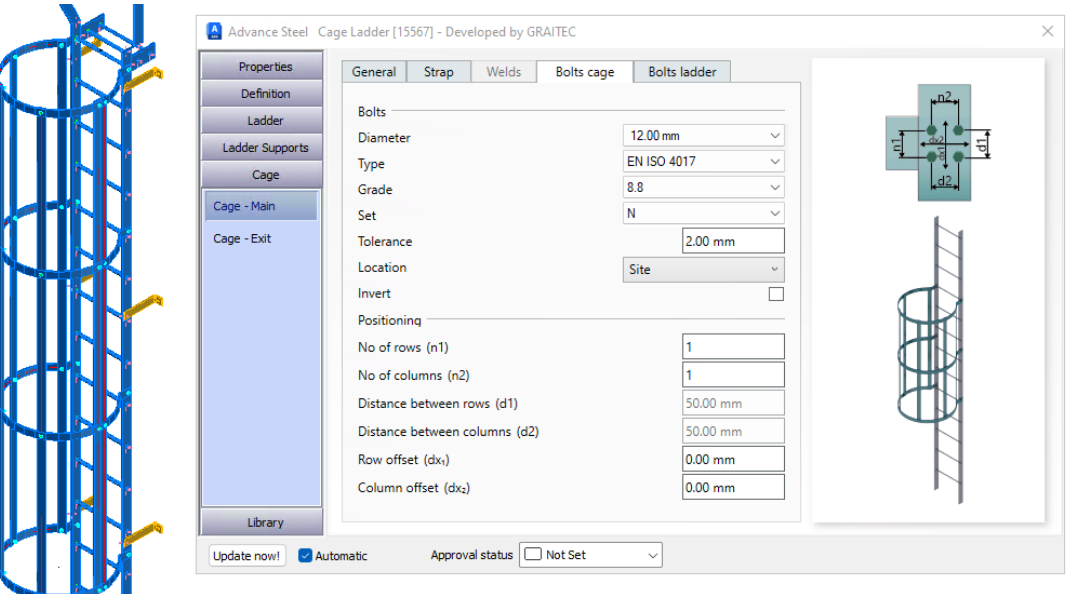

Śruby dla opcji połączenia Kosz - Kosz

#### <span id="page-20-0"></span>**5.3.4 Segment wyjścia z kosza**

Kosz wyjściowy jest aktywowany i kontrolowany przy użyciu podobnego układu strony i układu kart, aby umożliwić taką samą interakcję jak z kluczowymi elementami głównego kosza. Opcje umożliwiającymi dopasowanie kosza wyjściowego do głównej kosza poniżej i połączenie listew tam, gdzie to możliwe.

Aktywacje te są kontrolowane przez proste opcje pól wyboru.

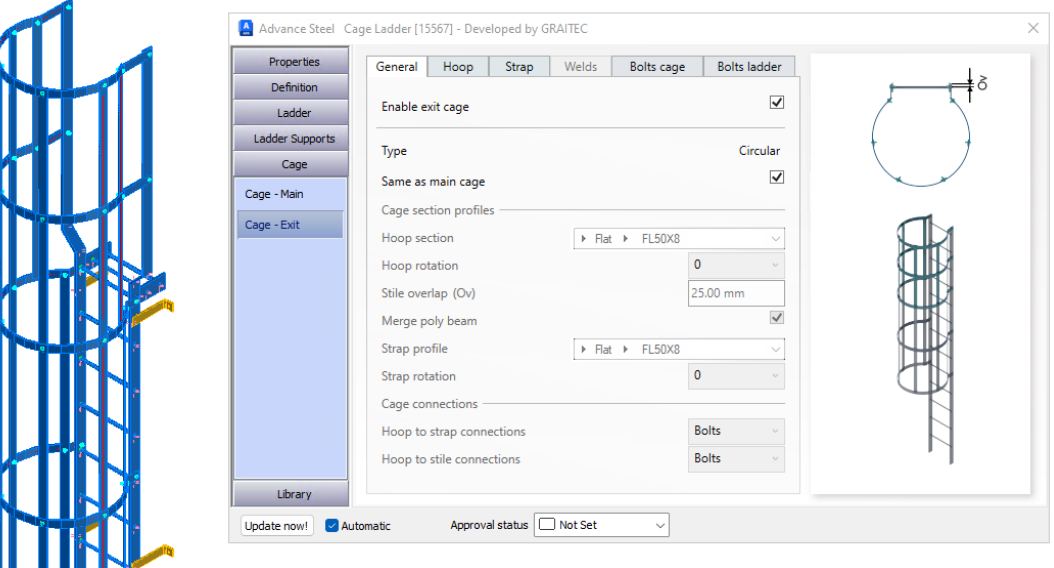

Wyjście z kosza - zakładka ogólna z aktywnymi opcją wyjścia

Główne pole wyboru do włączania wyjścia znajduje się w zakładce **Ogólne** na podstronie **Kosz - Wyjście**.

Pozostałe zakładki na tej podstronie są takie same jak na stronie głównej. Są one wyszarzone i nieaktywne, gdy aktywny jest kosz główny, z opcją umożliwiającą użytkownikowi interakcję i zmianę tych ustawień zgodnie z wymaganiami.

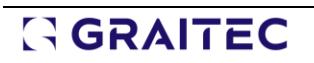

#### <span id="page-21-0"></span>**5.4 Opcje biblioteki**

Makro jest wyposażone w opcję biblioteki, dzięki której użytkownik może zapisać konfigurację i ustawić ją jako preferowany domyślny układ do rozpoczęcia.

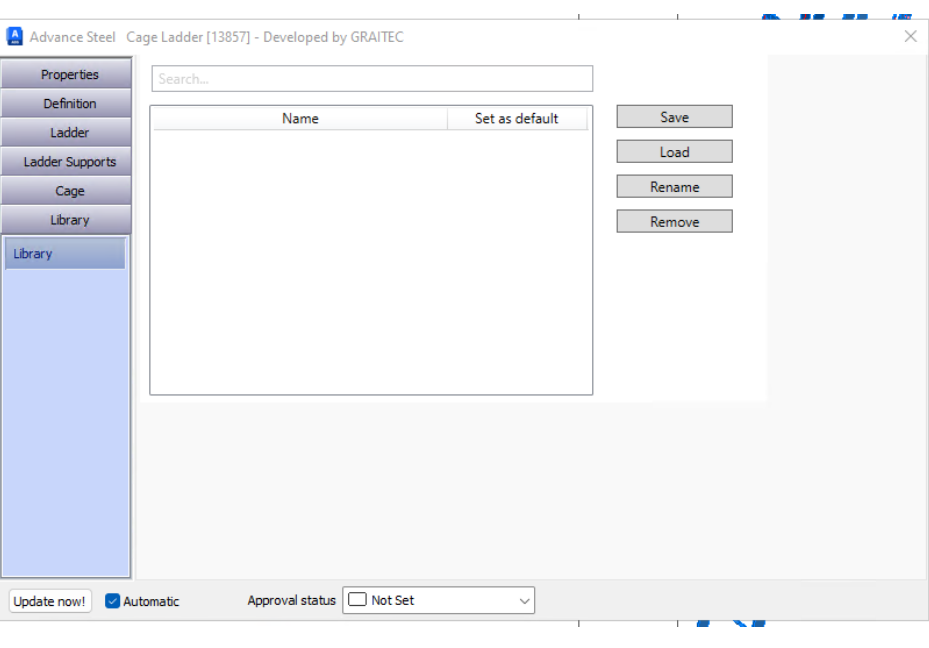

#### Karta Biblioteka

#### <span id="page-21-1"></span>**5.5 Profile użytkowników drabiny**

Funkcja drabiny obejmuje opcję dodawania zdefiniowanych przez użytkownika profili dla profili i szczebli, które stanowią część drabiny, oraz obszarów zejścia.

Można to zrobić za pomocą tabeli sekcji dozwolonych przez graficzny interfejs użytkownika (MT) w AstorRules dla Advance Steel. Użytkownik może tworzyć i dodawać te profile, postępując zgodnie z procesem zdefiniowanym w Advance Steel za pośrednictwem edytora tabel Management Tools.

Aby to zademonstrować, zapoznaj się z przykładem wpisu opartym na serii testowych profili użytkowników utworzonych w tym celu.

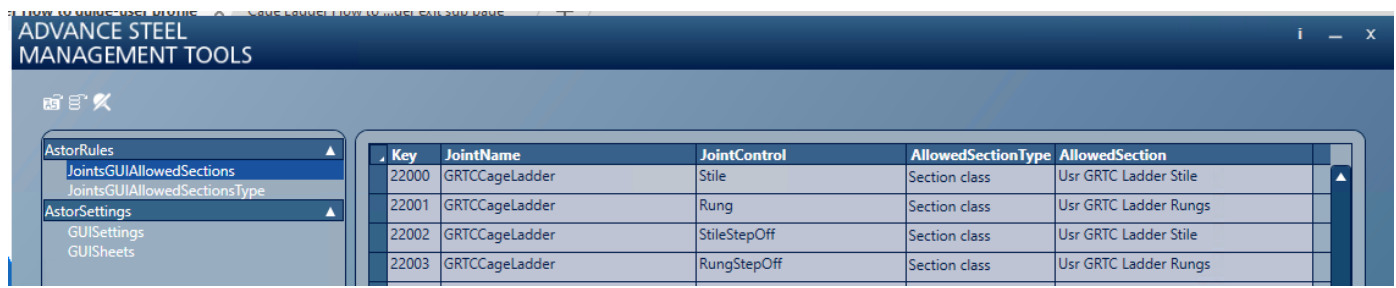

Profile użytkowników - tabela dozwolonych przekrojów z graficznym interfejsem użytkownika

- **Joint Name:** 
	- o GRTCCageLadder
- **Joint controllers:** 
	- o Dla **Profil drabiny**: Stile
	- o Dla **Szczebel drabiny**: Rung
	- o Dla **Profil zejścia drabiny**: StileStepOff
	- o Dla **Szczebla zejścia**: RungStepOff

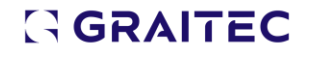

#### ▪ **Allowed Section Type:**

- o Jeśli używany jest kształt profilu zdefiniowany przez użytkownika, należy ustawić go na klasę Section.
- o Jeśli używany jest standardowy kod kształtu, należy użyć kształtu przekroju.

#### ▪ **Allowed Sections:**

o Jest to wpis tekstowy typename z tabeli profilemastertable bazy danych Astorprofiles. Łączy to profil z dozwolonymi pzrekrojami w GUI.

**Zdefiniowane przez użytkownika** zgodnie z metodą profili zdefiniowanych przez użytkownika w standardowy sposób dla Advance Steel. Obejmowało to zdefiniowanie wszystkich współrzędnych i punktów systemowych w ramach wymaganego kształtu profilu oraz dodanie zakresu typów lub profili zgodnie z wymaganiami.

Po dodaniu profili użytkownika i odniesień do tabeli GUI, profile te będą dostępne na różnych stronach dialogowych i podelementach.

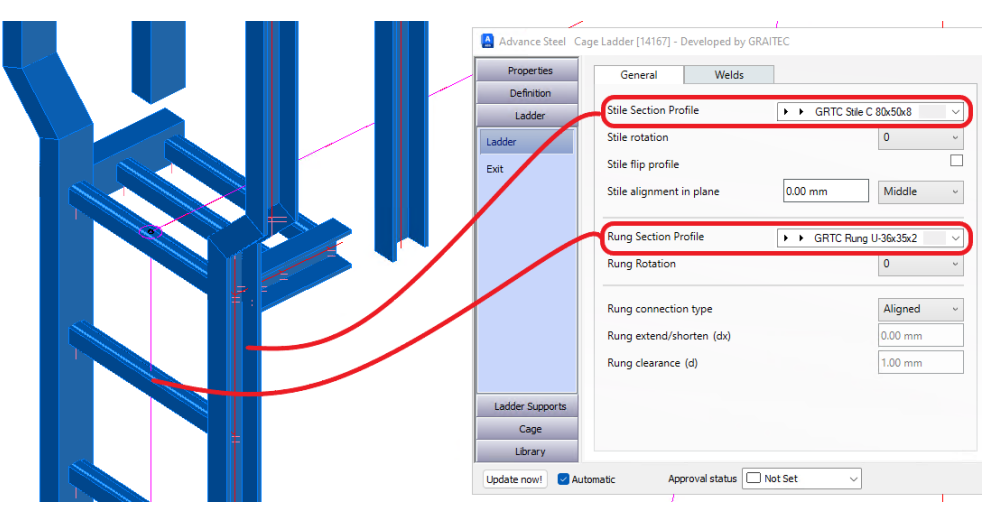

Profile użytkownika drabiny - Opcje profili pionowych dabiny i szczebli

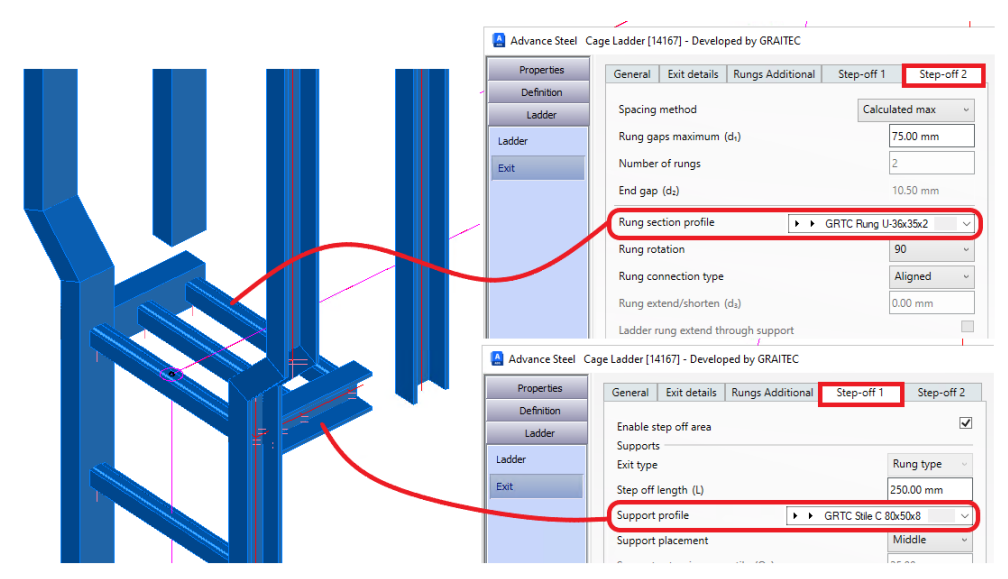

Profile użytkowników drabiny - Opcje stopni

### <span id="page-23-0"></span>**6. Polecenie Cloud Link: Wycofanie**

Ogłaszamy wycofanie polecenia **Cloud Link** począwszy od tej wersji. Decyzja ta odzwierciedla ewolucję technologii i potrzeb użytkowników. W miarę jak rozwiązania do przechowywania danych w chmurze stają się coraz bardziej wyrafinowane, użytkownicy korzystają teraz z szeregu wszechstronnych metod dostępu dostosowanych do nowoczesnych sposób pracy. W rezultacie polecenie to stało się zbędne w dedykowanym rozwiązaniu programowym.

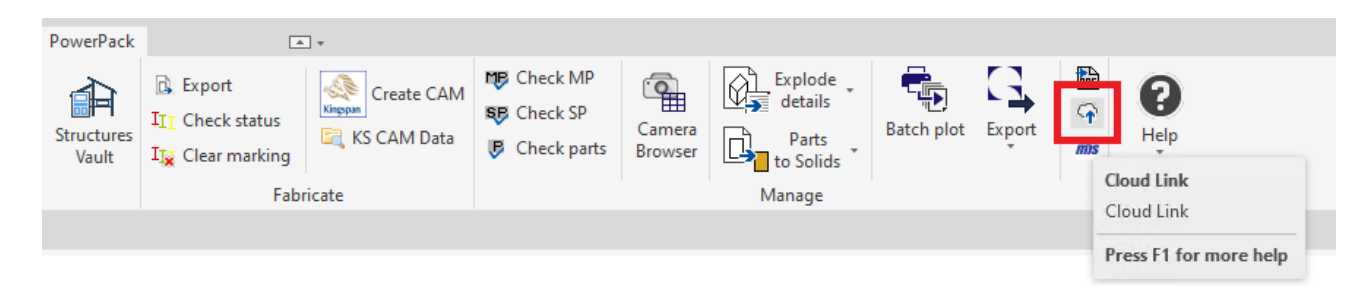

Cloud link - bieżąca lokalizacja polecenia na wstążce

Polecenie i funkcja zostaną usunięte z pakietu PowerPack, co spowoduje zmianę układu wstążki w panelu Zarządzanie.

### <span id="page-24-0"></span>**7. Pomoc online: ciąg dalszy aktualizacji**

Kontynuujemy aktualizację portalu pomocy online Powerpack for Advance Steel. W miarę dodawania nowych funkcji do systemu, portal pomocy będzie otrzymywał dodatkowe treści uzupełniające te nowe funkcje. Zapewnia to użytkownikom dostęp do istotnych informacji na temat operacji dowodzenia, skróconych instrukcji obsługi i towarzyszących im multimediów.

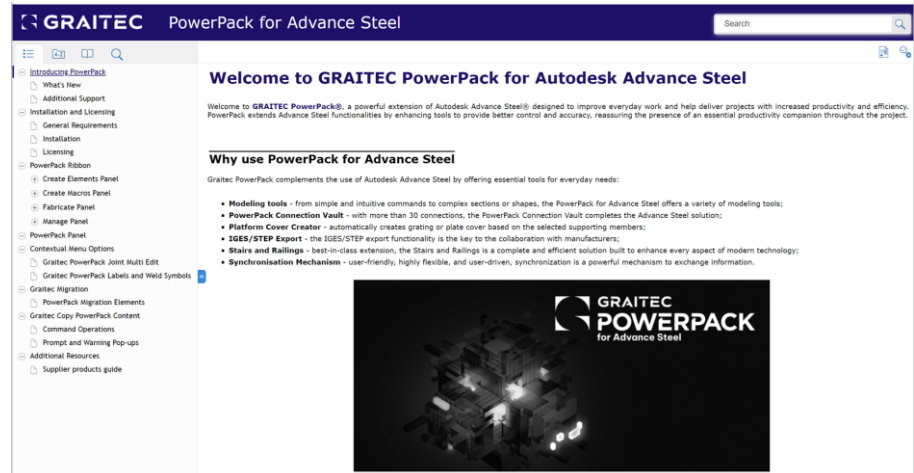

PowerPack dla Advance Steel Pomoc online

Prosimy o sprawdzanie portalu w celu uzyskania aktualizacji, które będą dostępne wkrótce po wydaniu produktu.

Link: [PowerPack for Advance Steel \(graitec.com\)](https://www.graitec.com/Help/PowerPack_for_Advance_Steel/En/)